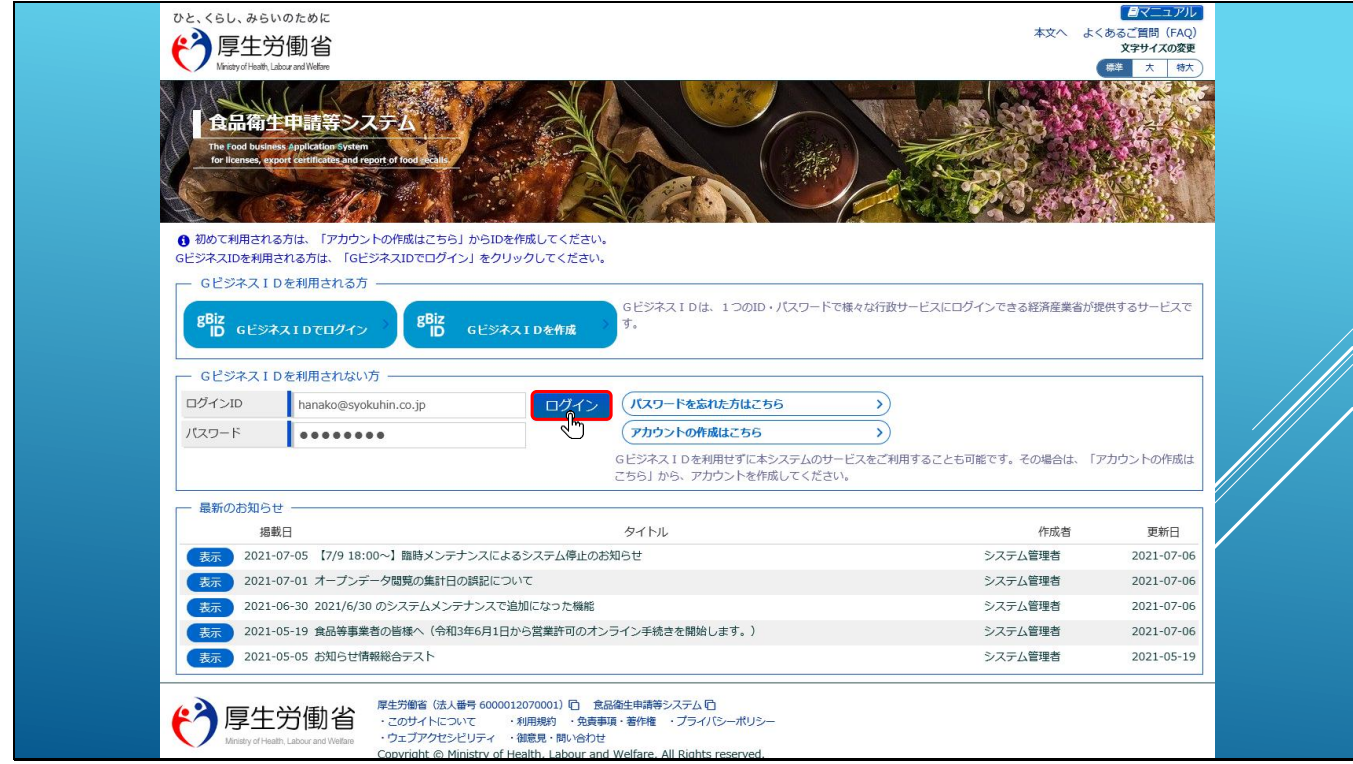

こちらでは営業届の届出方法についてご案内します。

まずは、本システムにログインします。

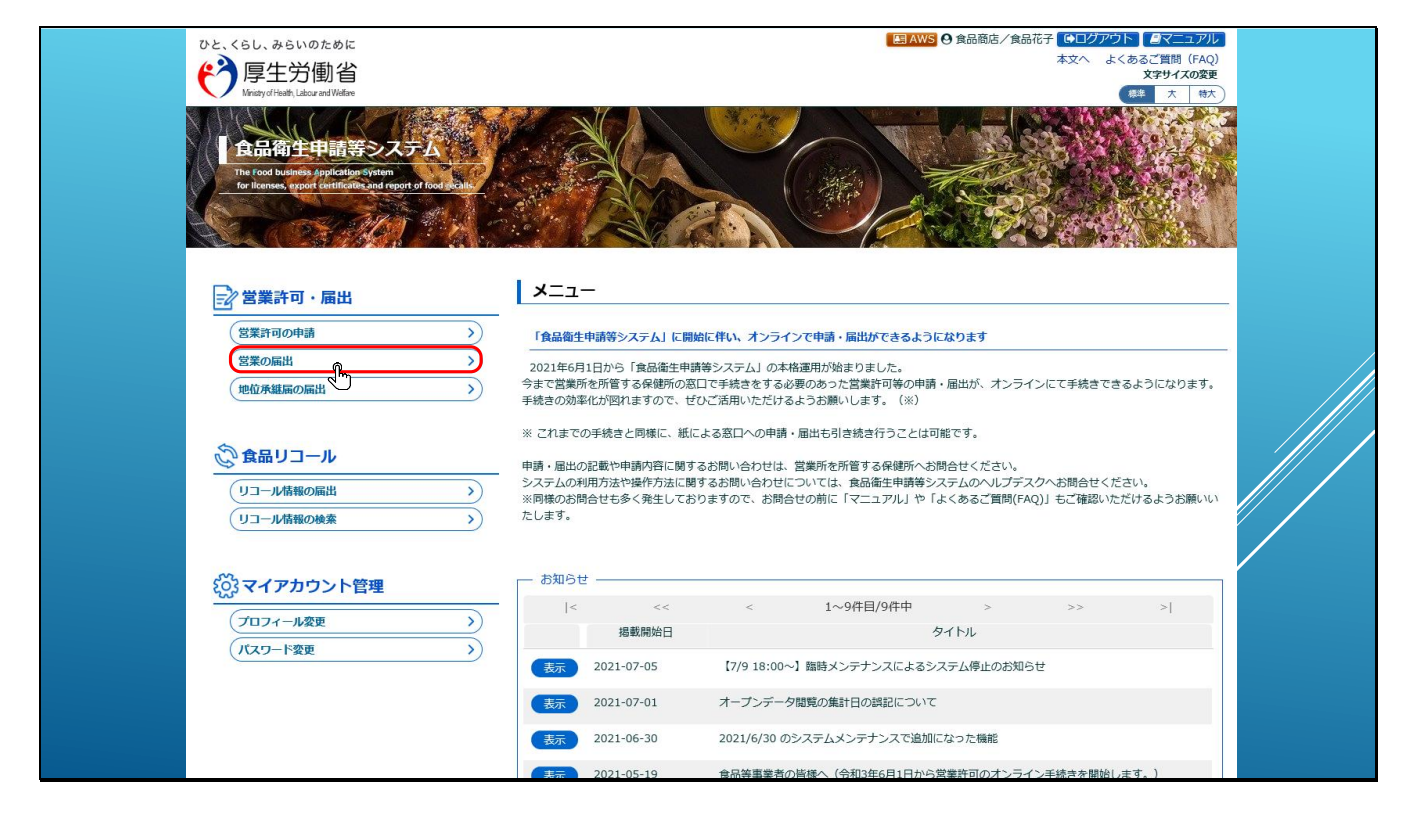

表示されたログイン後のTopページの左メニューから、「営業の届出」をクリックします。

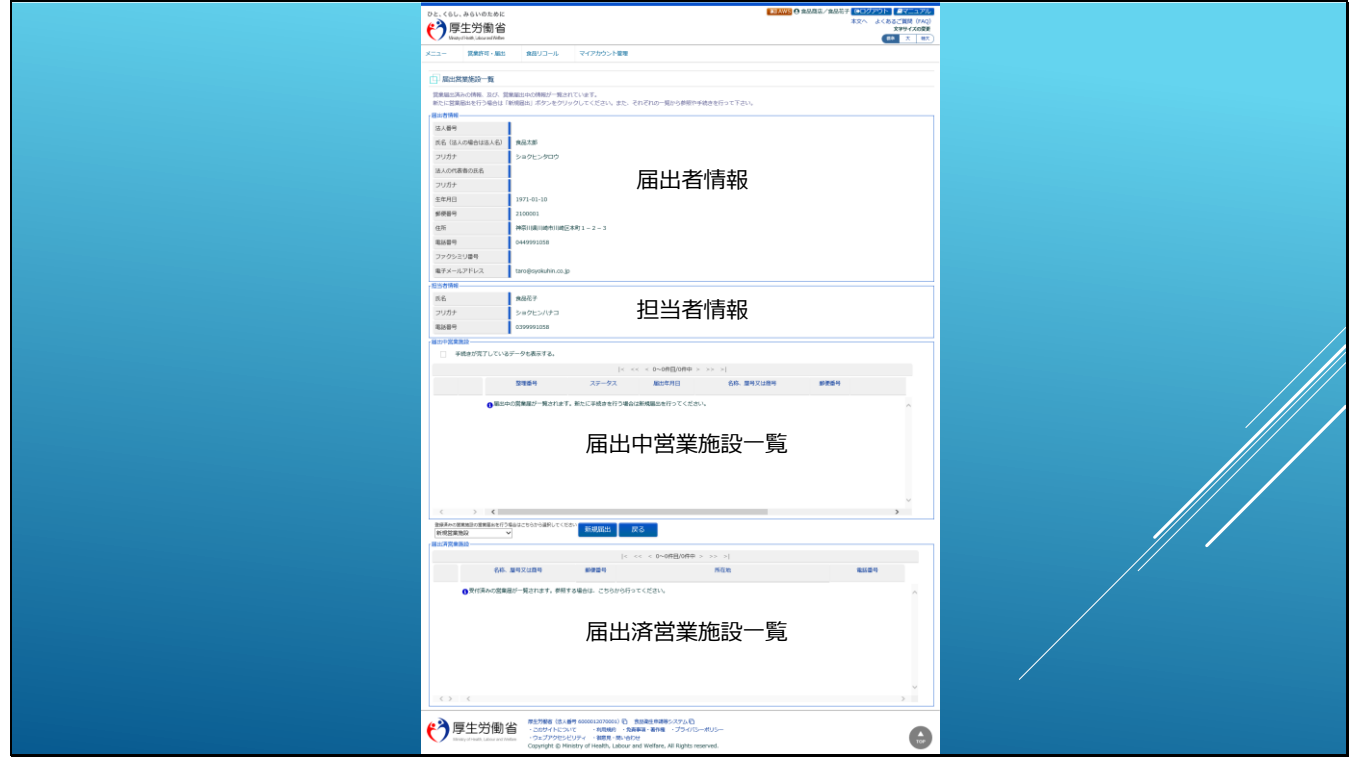

「営業の届出」をクリックすると、営業届出施設の一覧画面が表示されます。

こちらが営業届出施設の一覧画面の全体イメージとなります。

画面の構成は上から、届出者情報、担当者情報、届出中営業施設一覧、届出済営業施設一覧と なります。

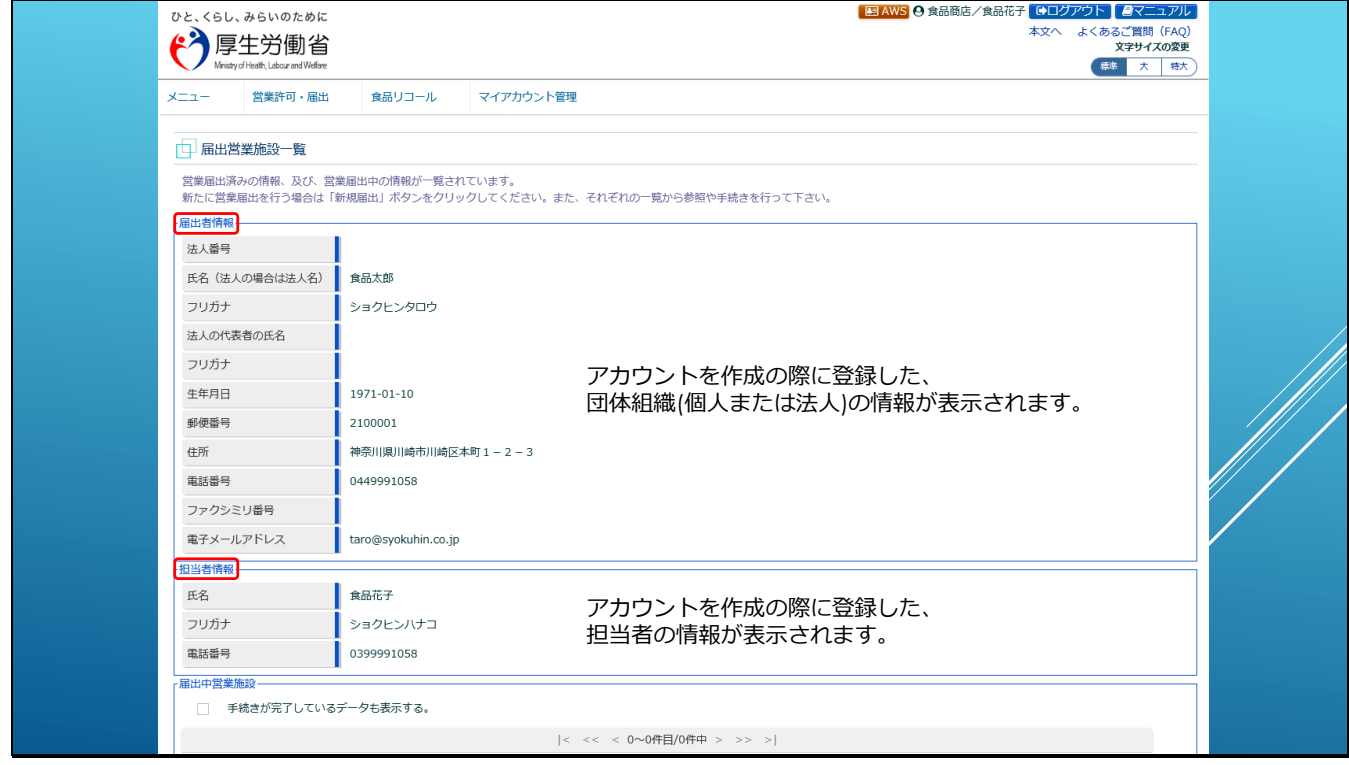

届出者情報は、アカウントを作成の際に登録した、団体組織(個人または法人)の情報が表示さ

れます。

担当者情報は、同じく担当者として登録した情報が表示されます。

画面をスクロールすると、

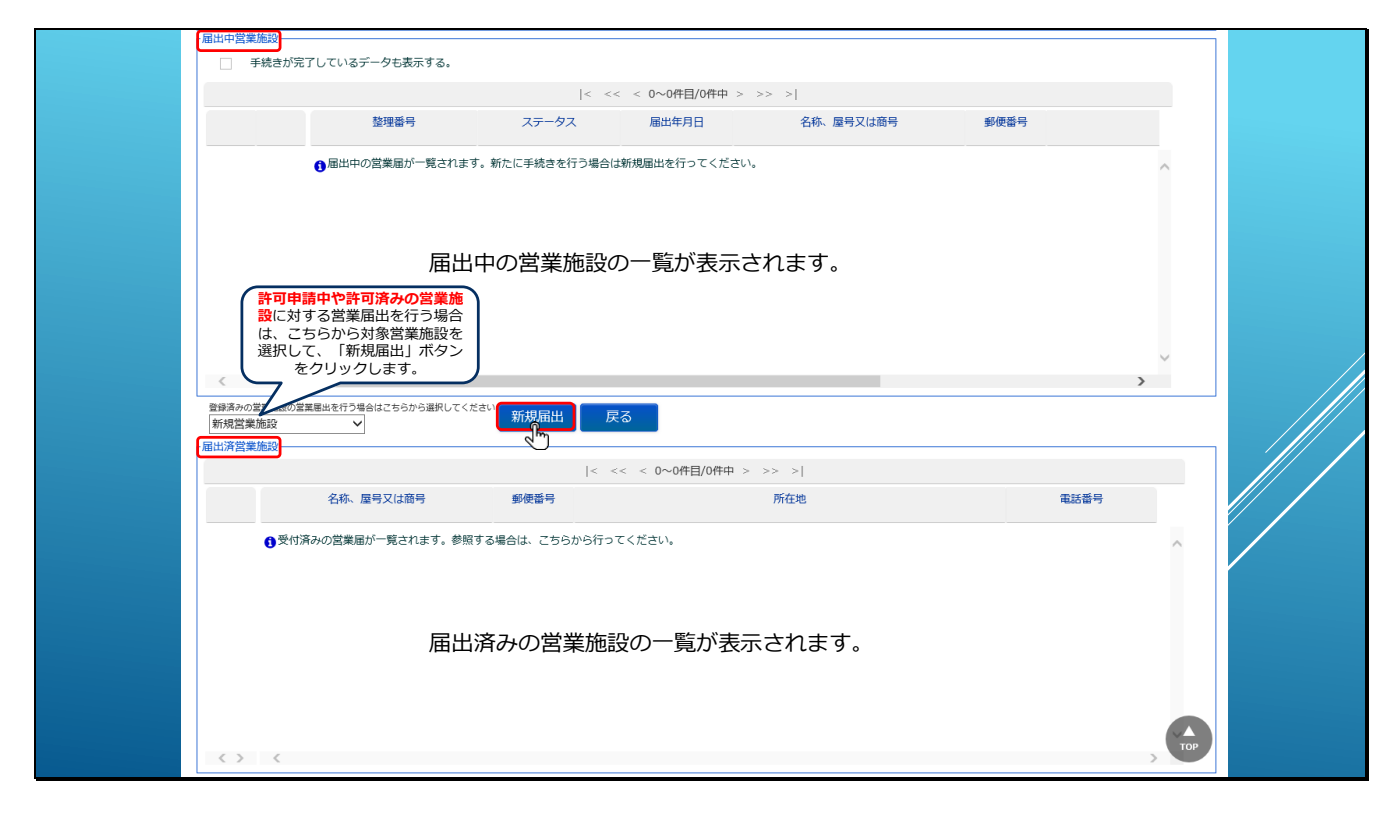

「届出中営業施設」には、届出中の営業施設の一覧が表示されます。

「届出済営業施設」には、届出済みの営業施設の一覧が表示されます。

新規の届出を行う場合は、届出中の営業施設の一覧の下にある、 「新規届出」ボタンをクリ ックします。

【補足】

ボタンの左にあるドロップダウンリストには、申請中や許可済みの施設一覧が表示されます。 同じ施設に対して新規の届出を行う場合は、こちらから該当営業施設を選択して「新規届出」 ボタンをクリックします。

こちらでは新規の営業施設を登録するために、「新規営業施設」のまま、「新規届出」ボタンを クリックします。

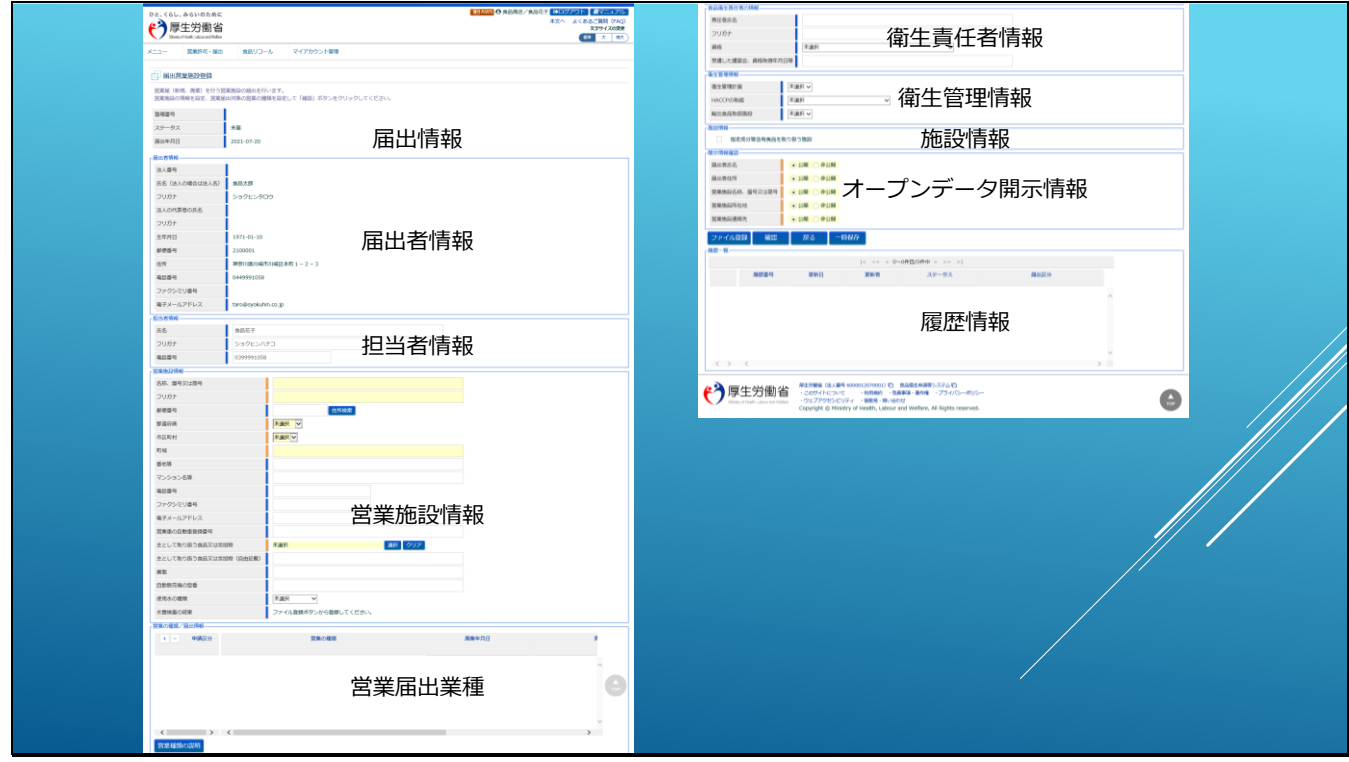

「新規届出」をクリックすると、営業施設を登録する画面が表示されます。

こちらが届出営業施設を登録する画面の全体イメージとなります。

画面の構成は上から、届出情報、届出者情報、担当者情報、営業施設情報、営業届出業種、衛 生責任者情報、衛生管理情報、施設情報、オープンデータ開示情報、履歴情報となります。

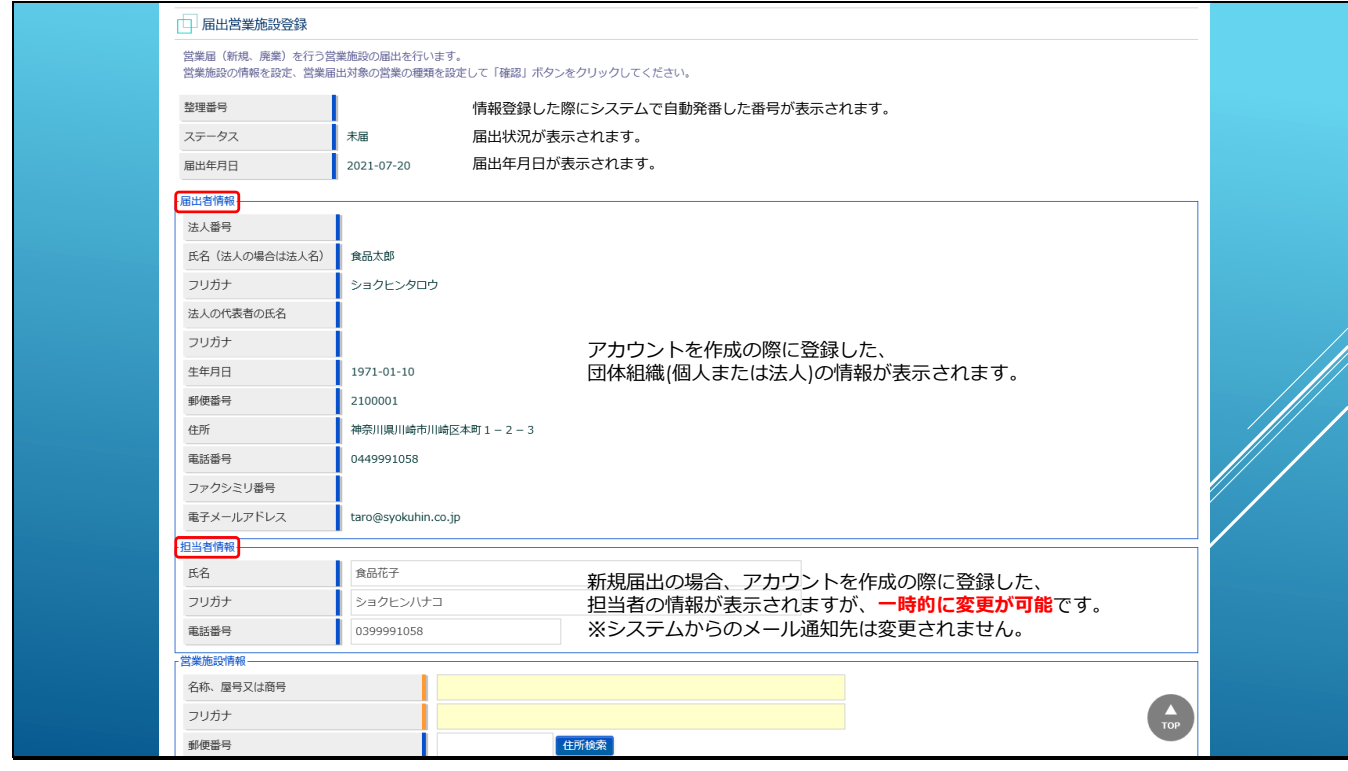

届出情報の整理番号は、届出情報が登録された際に発行される情報です。

ステータスには届出状況が表示されます。届出情報は、「未届」⇒「届出内容確認待」⇒「受付 済」の3段階があります

届出年月日は届出を実施した日が表示されます。

「届出者情報」「担当者情報」は、前画面と同様にアカウント作成の際に登録した情報が表示さ れます。

「担当者情報」は、一時的に担当者名及び連絡先電話番号を変更して登録することが可能で

す。これは、アカウントを共有して利用しているような場合に、保健所からの連絡先担当者を 一時的に変更したいようなケースが発生した際にご利用ください。

※但し、システムから通知されるメールはアカウント登録された担当者のメールアドレスへ通 知されます。

画面をスクロールすると、

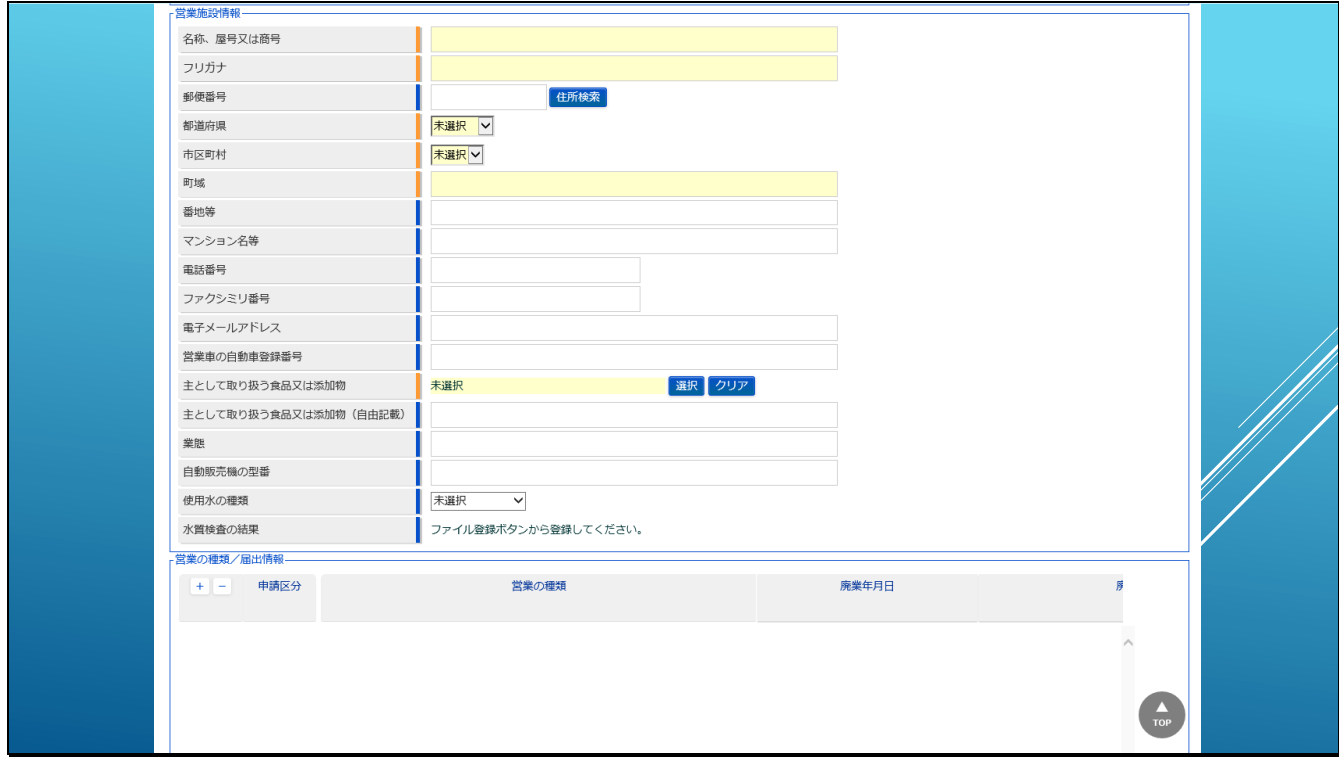

「営業施設情報」では、営業施設の情報を入力します。

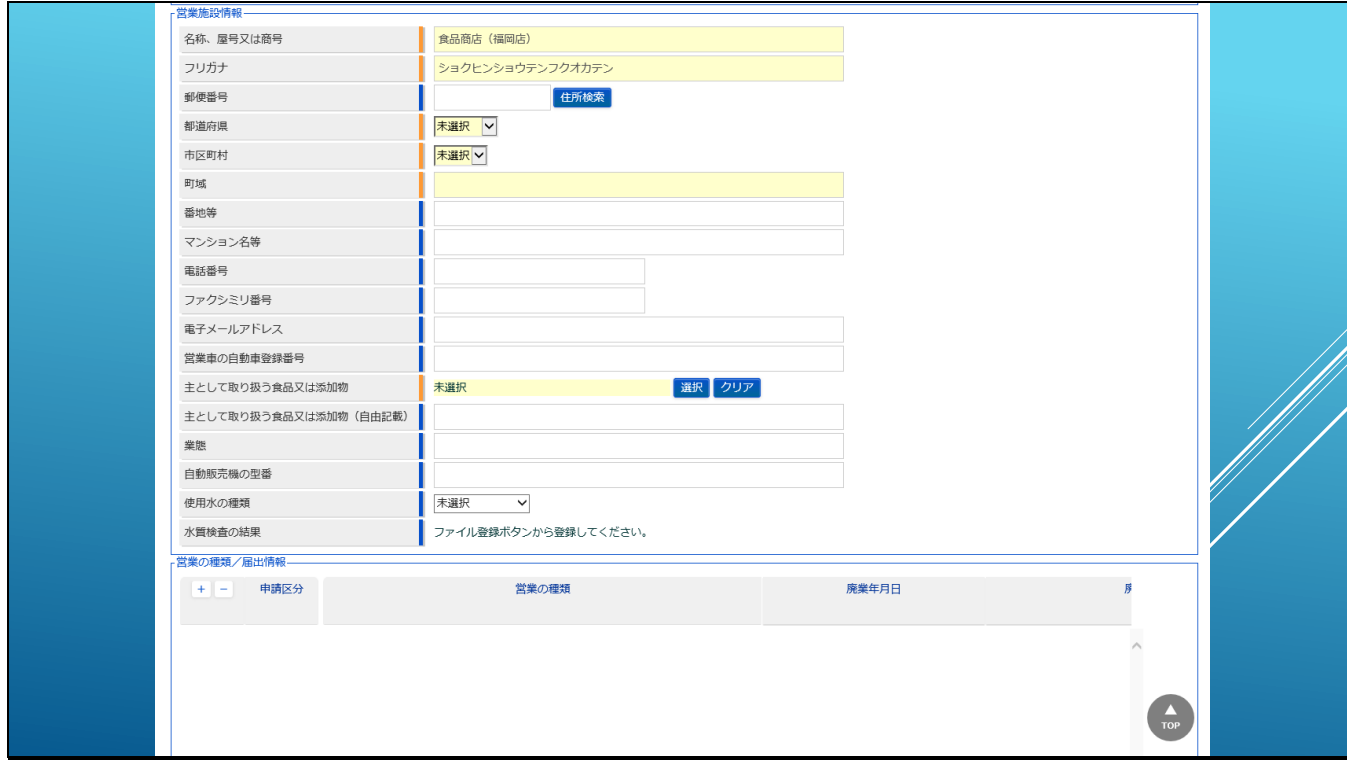

店舗名として、「食品商店(福岡店)」を入力し、

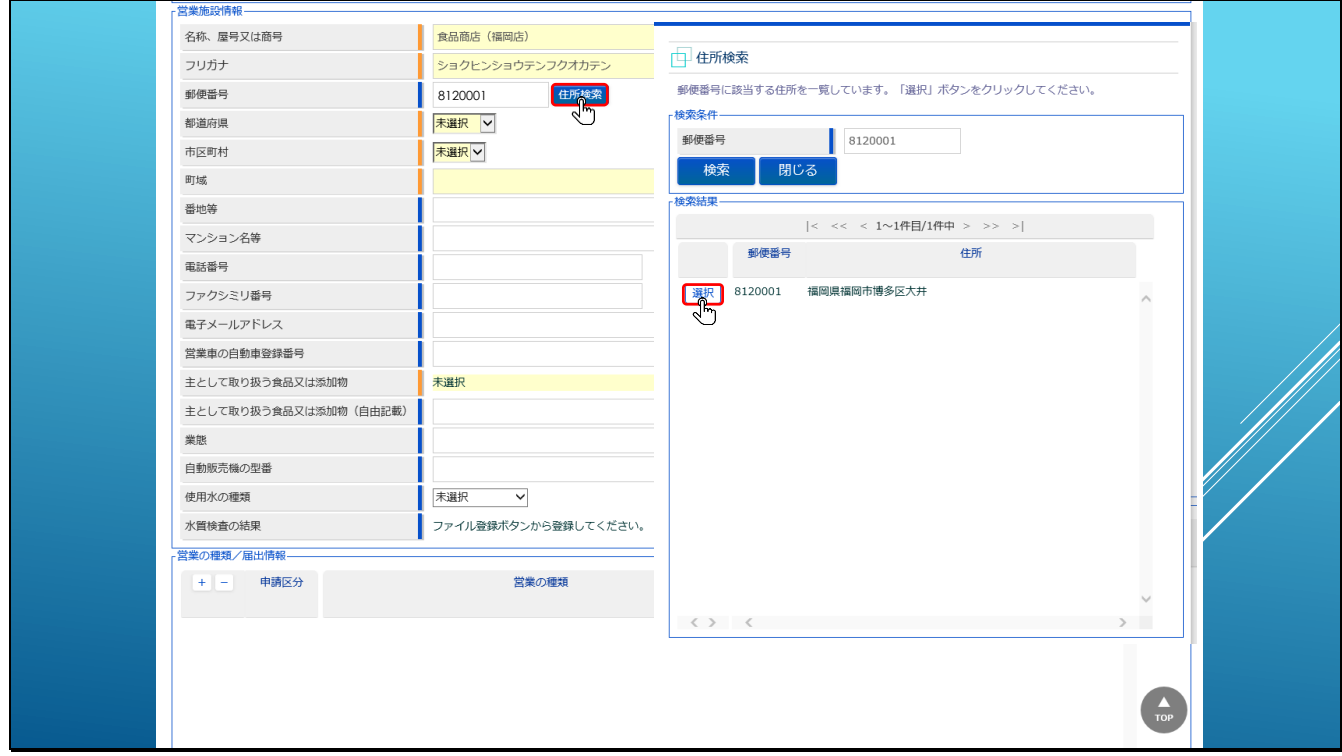

郵便番号を入力して、住所検索ボタンをクリックすると、住所検索のダイアログが表示されま

す。

「選択」ボタンをクリックすると、

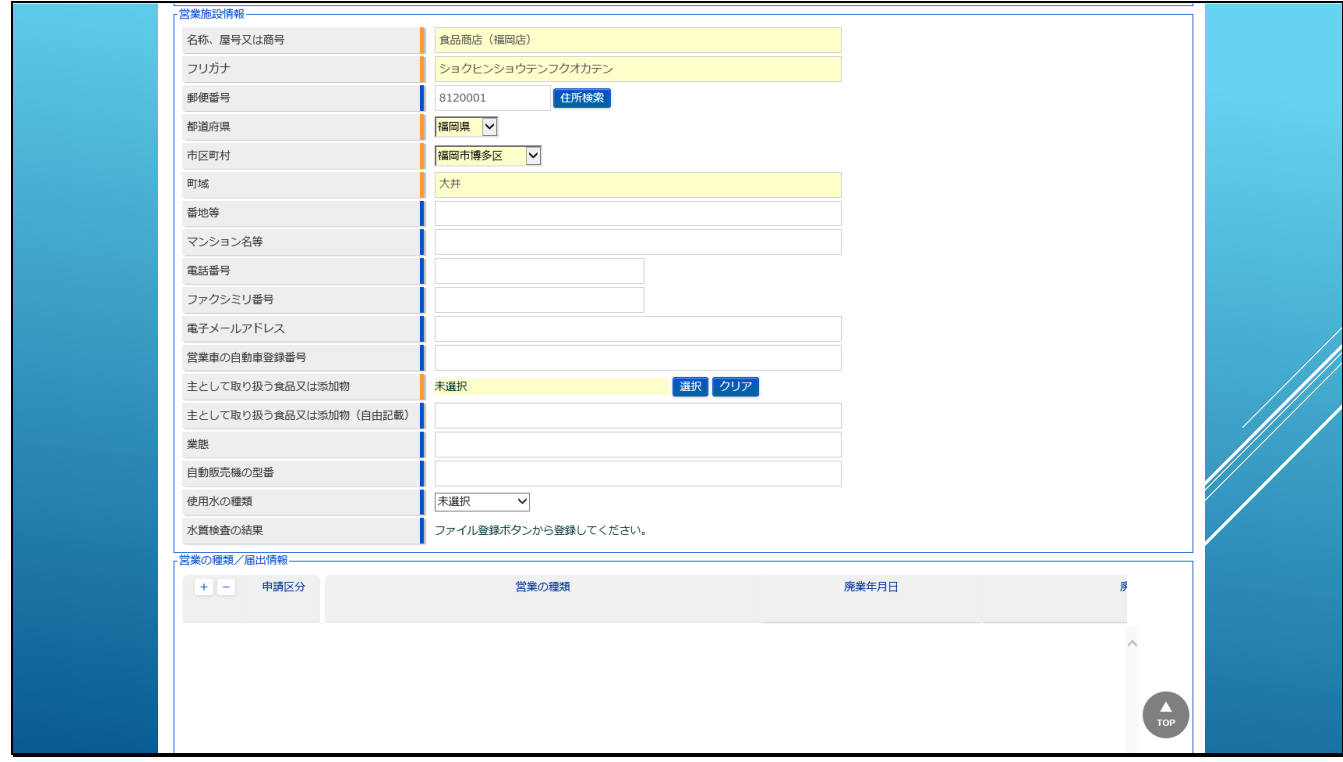

# ダイアログで選択された住所が設定されます。

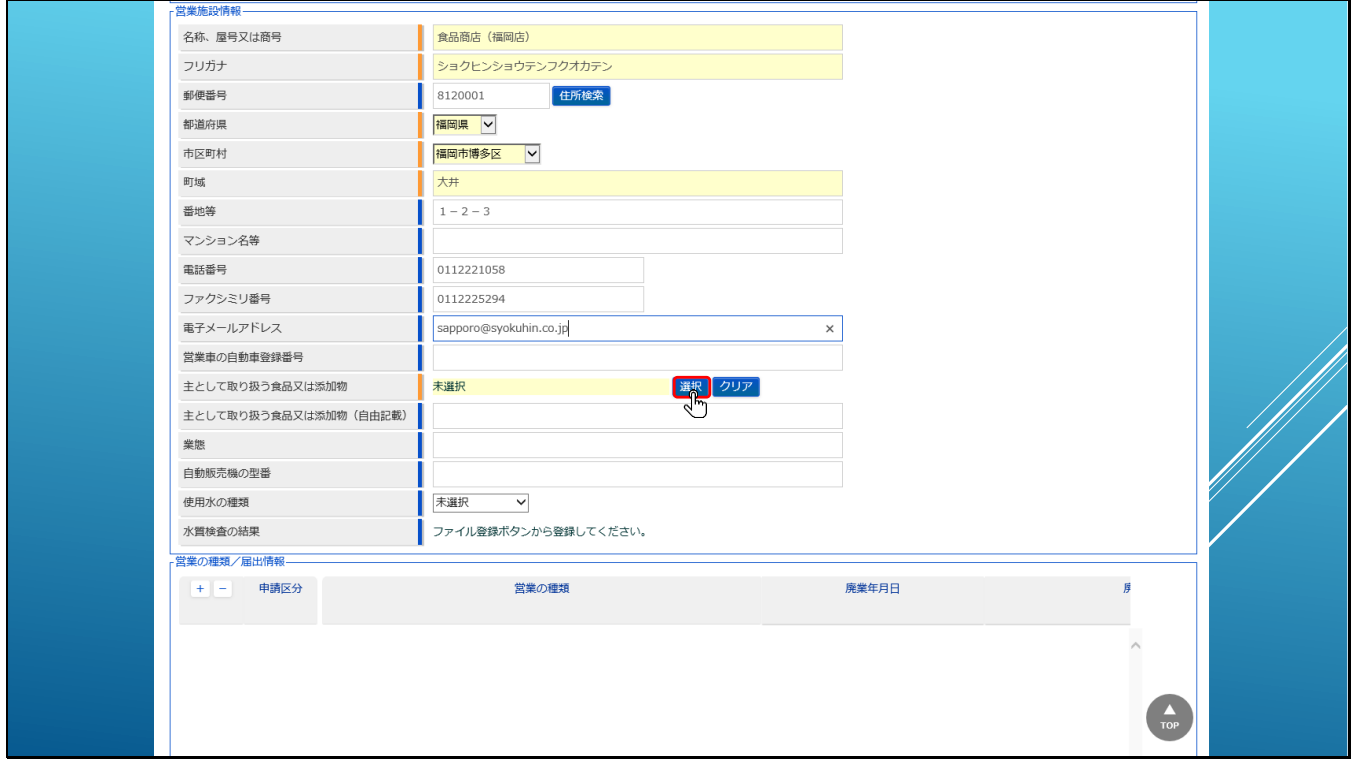

その他営業施設の情報を入力し、「主として取り扱う食品又は添加物」の「選択」ボタンをクリ

ックします。

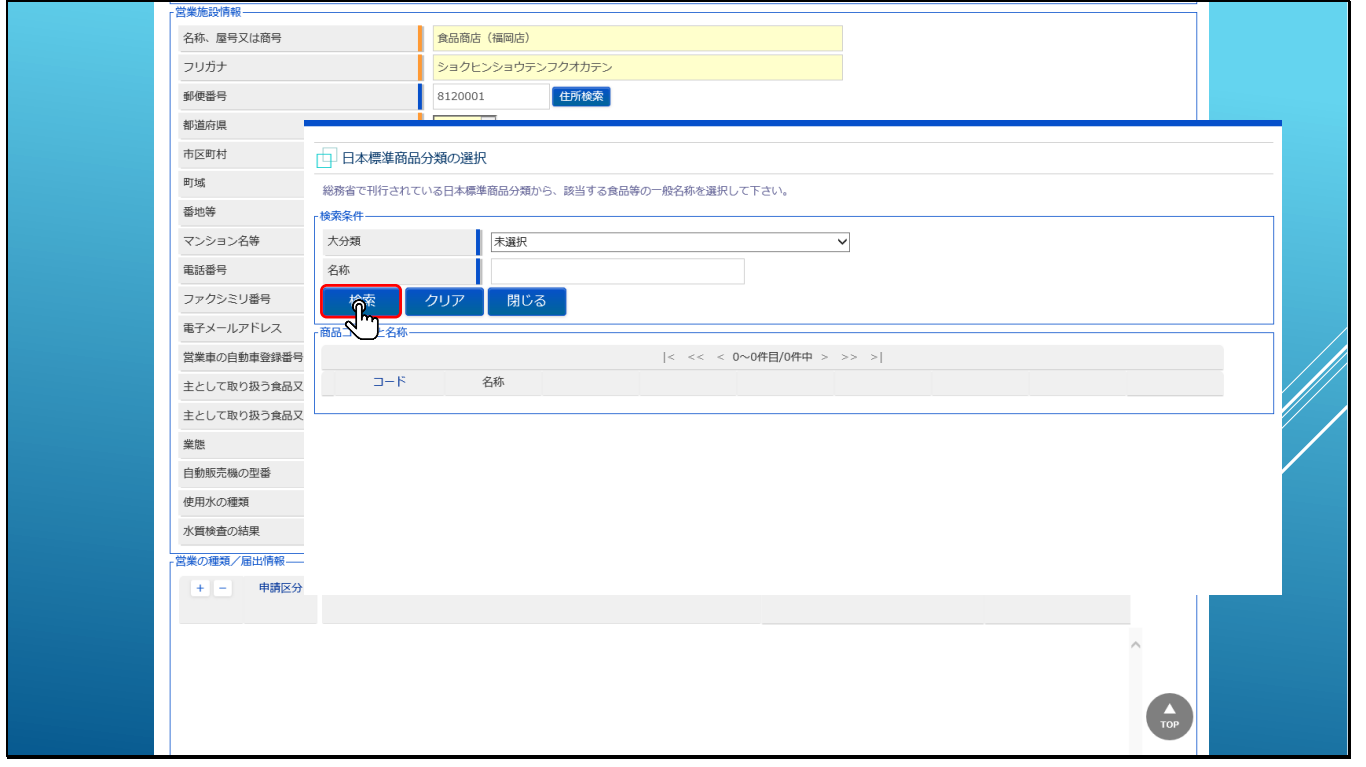

日本標準食品分類を選択するダイアログが表示されますので、「検索」ボタンを押してみてくだ

さい。

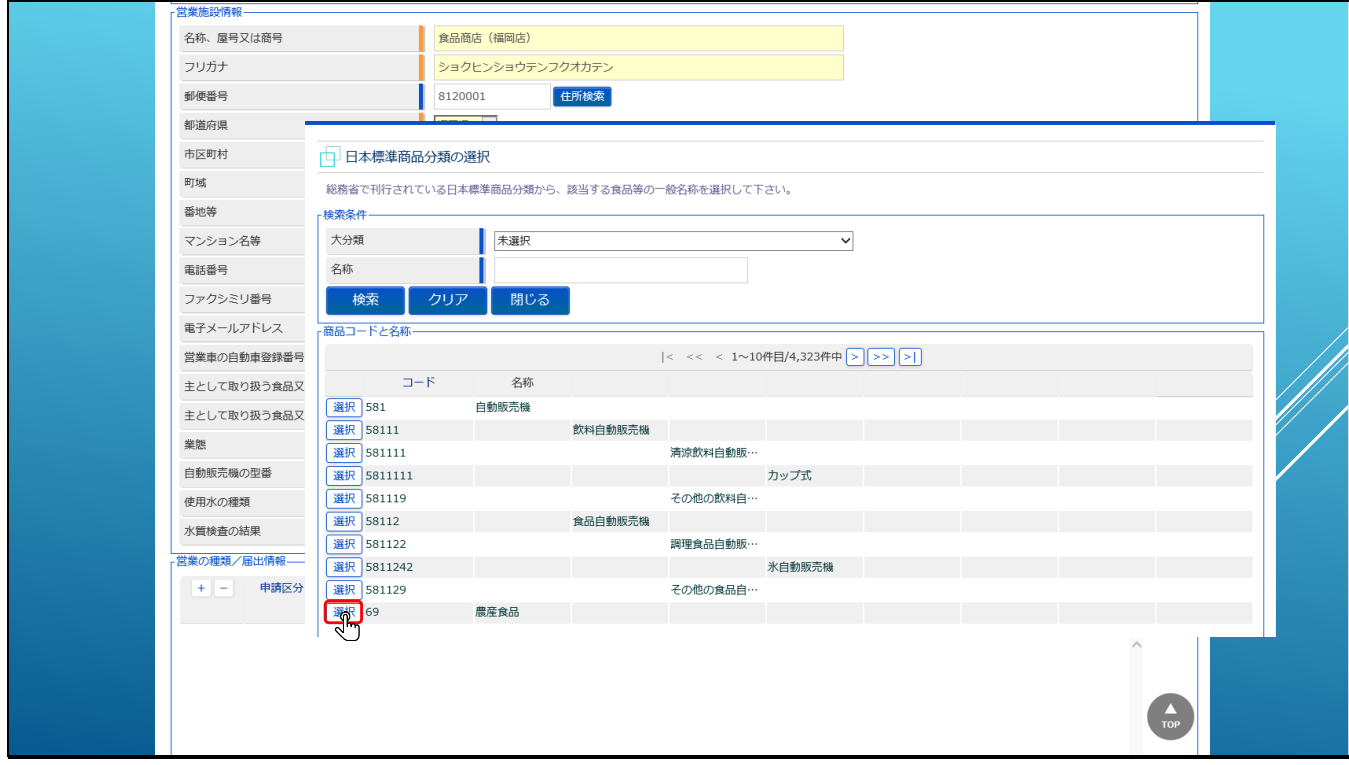

検索された中から該当する分類を選択してください。

ここでは「農産食品」を選択してみます。

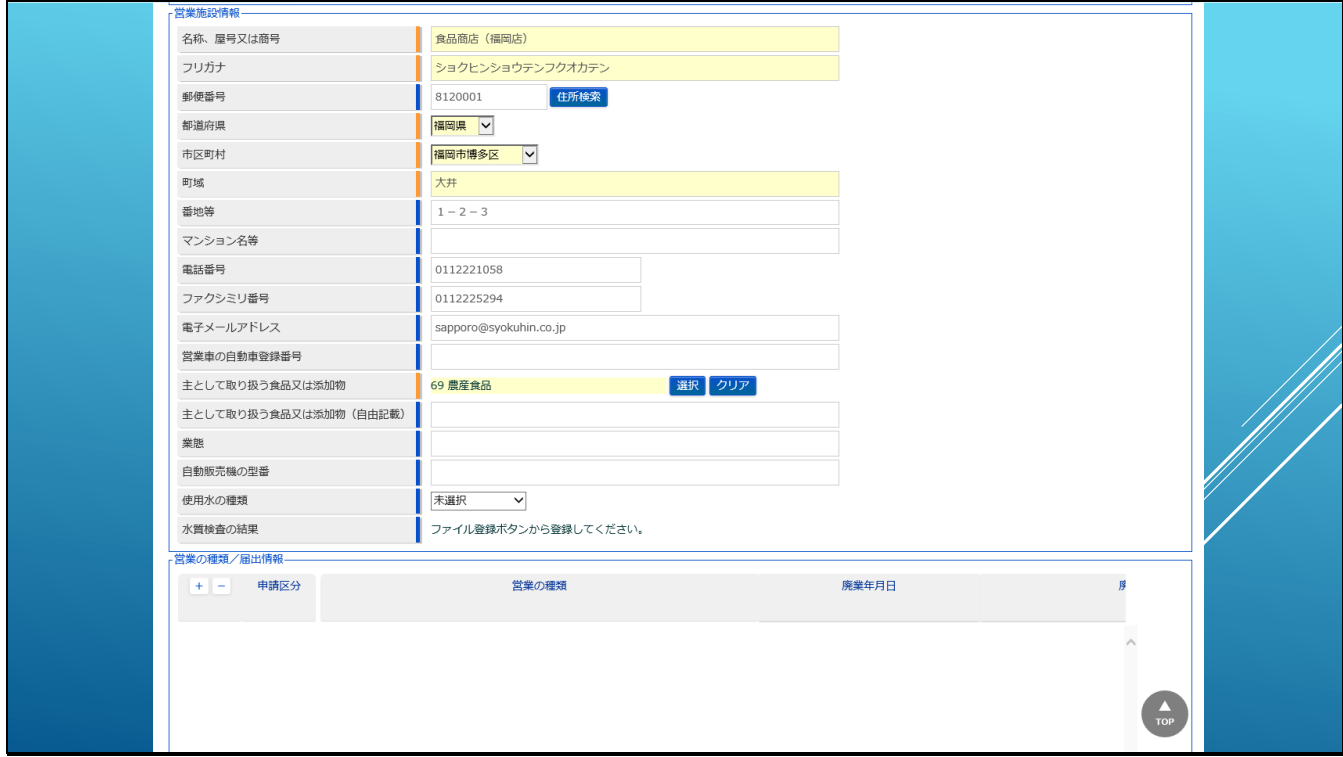

# 【補足】

「主として取り扱う食品又は添加物」に何を選択すれば良いか分からない場合などは、お近く

の保健所などにお問合せください。

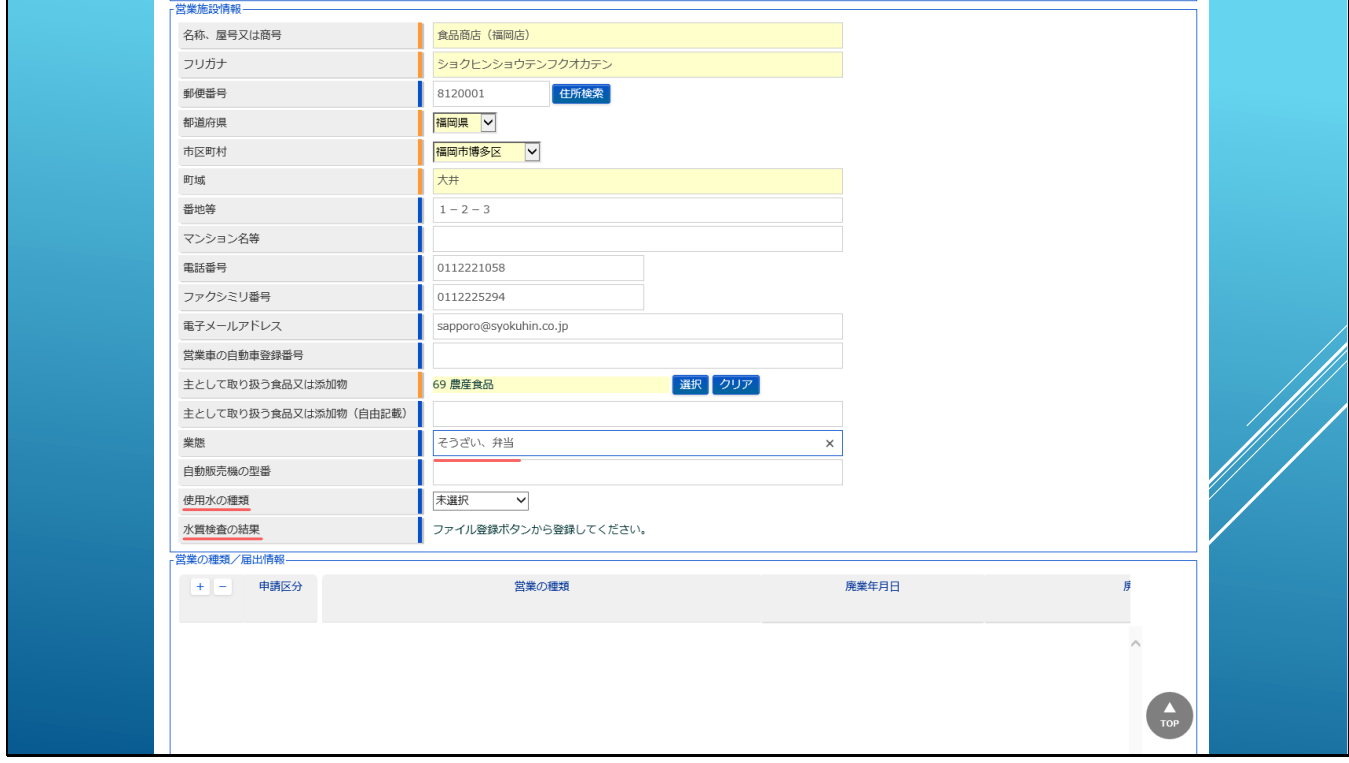

次に業態には「そうざい、弁当」を設定し、使用水の種類は任意項目ですが、設定する場合 は、水道水、専用水道、簡易専用水道、飲用に適する水の中から該当するものを選択してくだ さい。

水質検査の結果は、該当する情報がある場合には、下方にある「ファイル登録」ボタンから登 録してください。

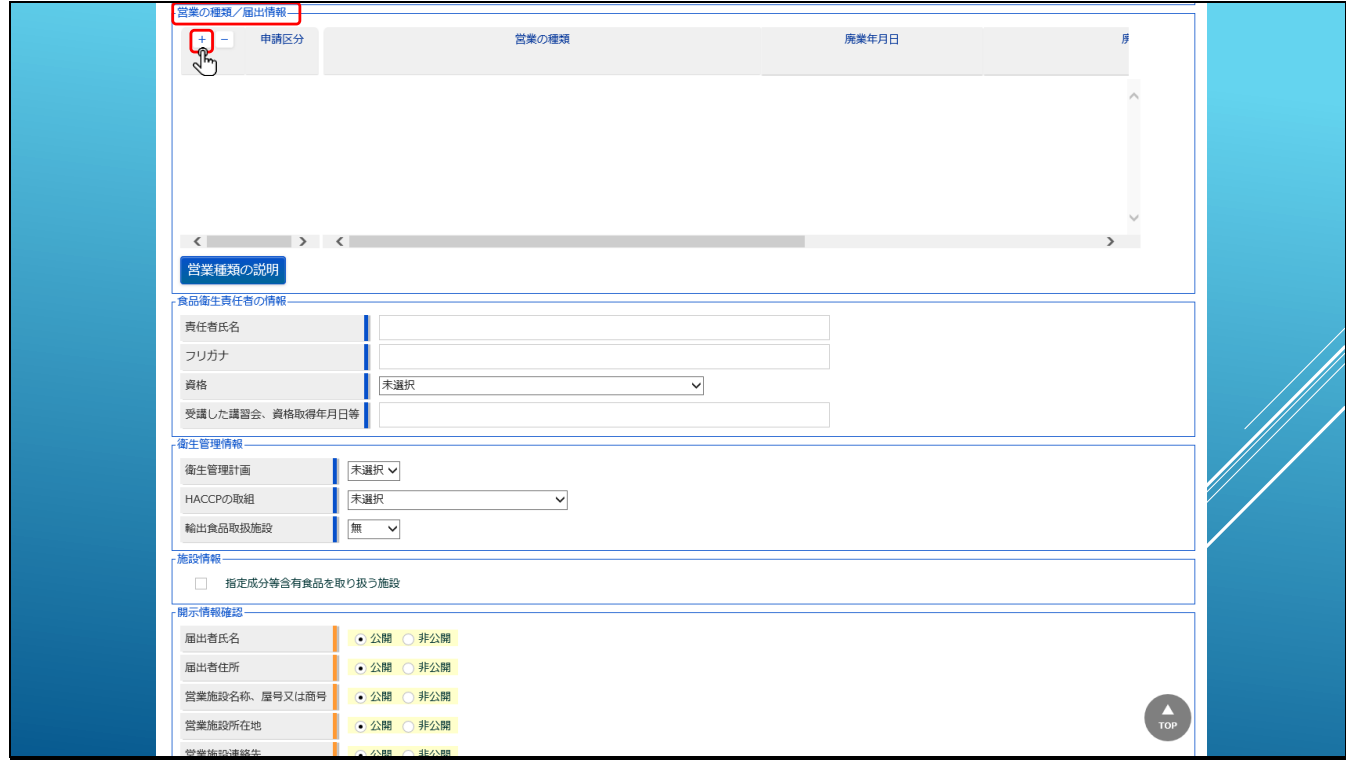

「営業の種類/届出情報」では、届出を行う営業の種類を登録します。

申請区分の左にある、「+」「-」ボタンのプラスボタンをクリックします。

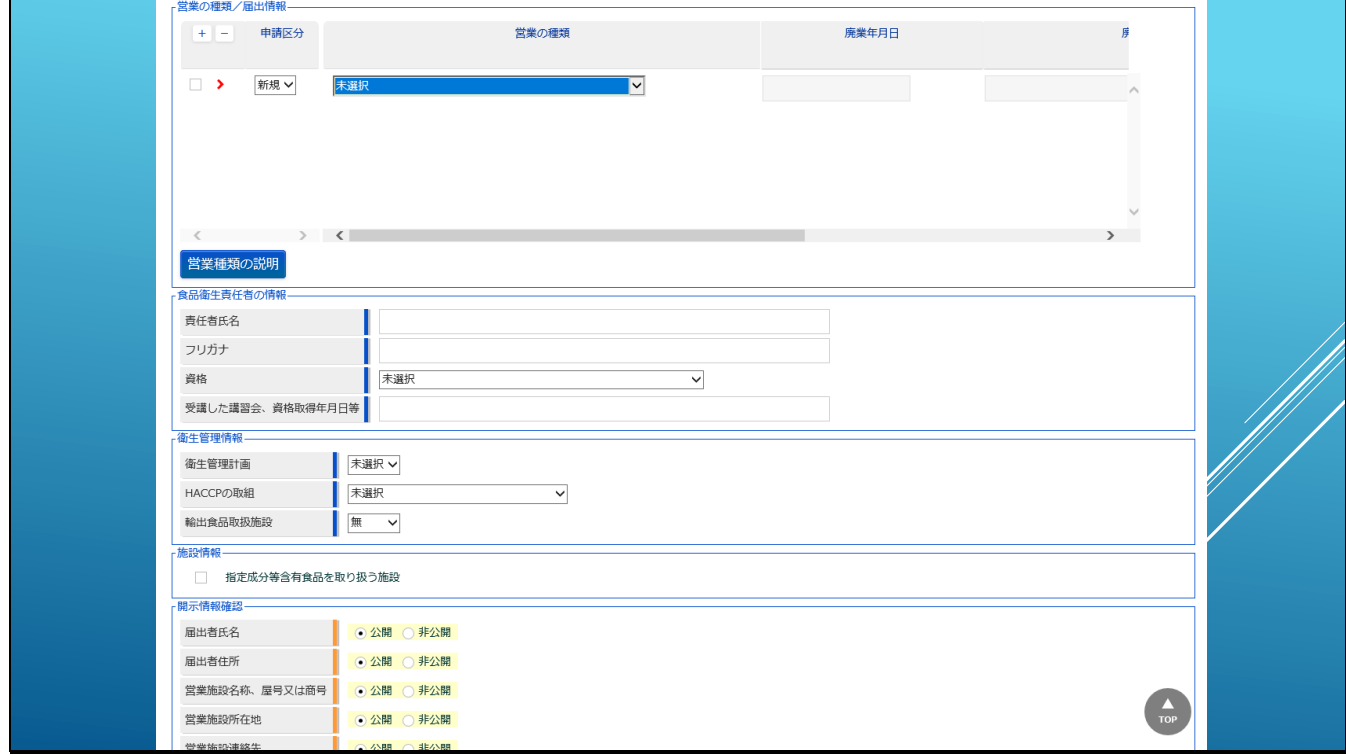

クリックすると、営業の種類を設定する新しいフィールドが追加されますので、

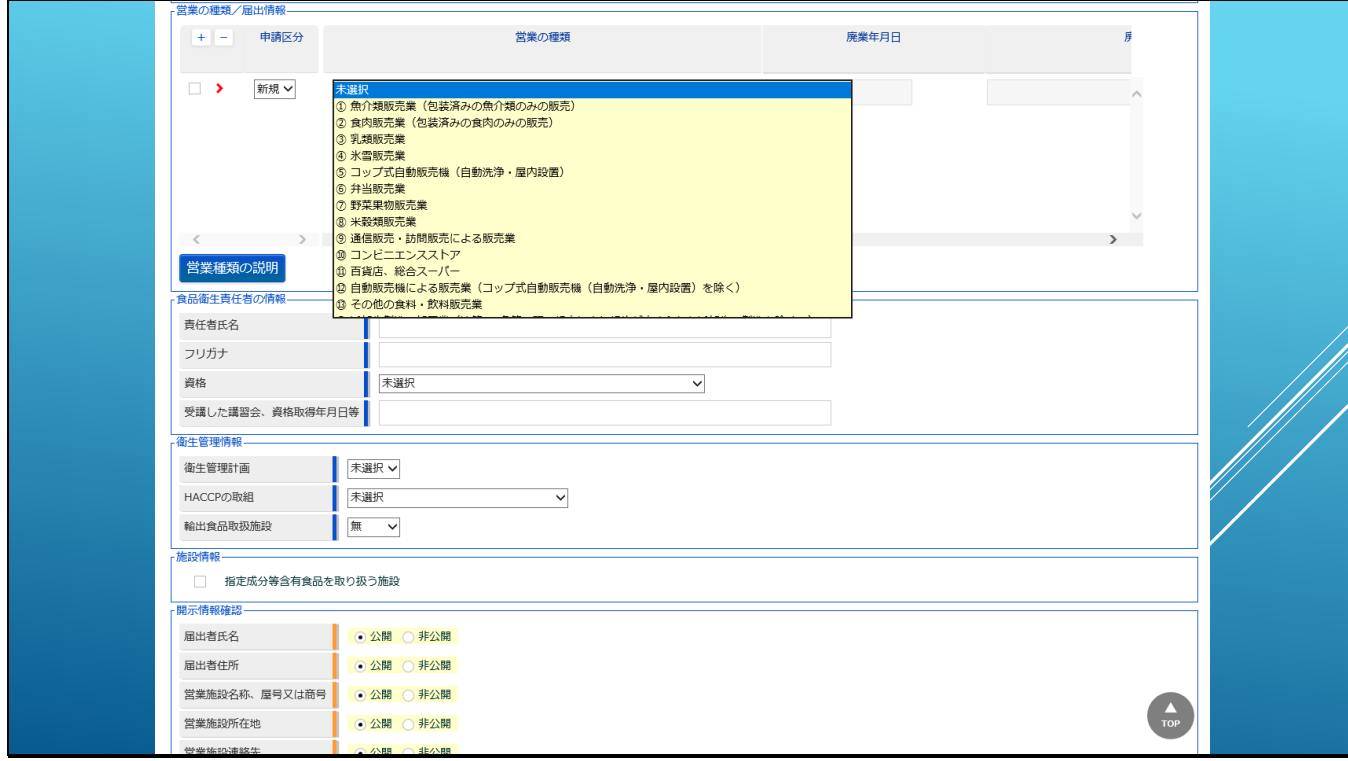

ドロップダウンリストから、届出する営業の種類を選択してください。

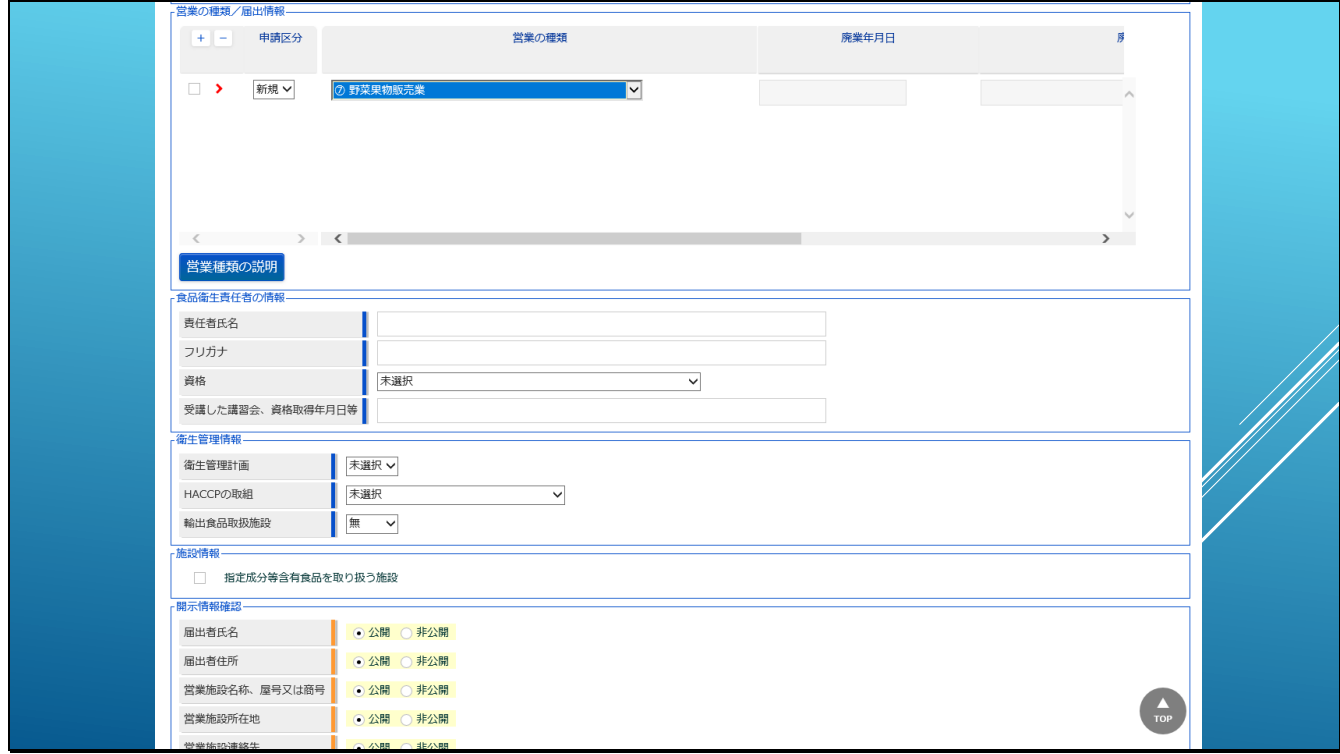

ここでは、野菜果物販売業を選択してみました。

【補足】

営業の種類の削除方法は、削除したい営業の種類の左側にあるチェックボックスをチェックし

て、マイナスボタンをクリックします。

※データの状況により、そのまま削除される場合と、赤いマイナスアイコンが表示され、登録

する際に削除して登録される場合があります。

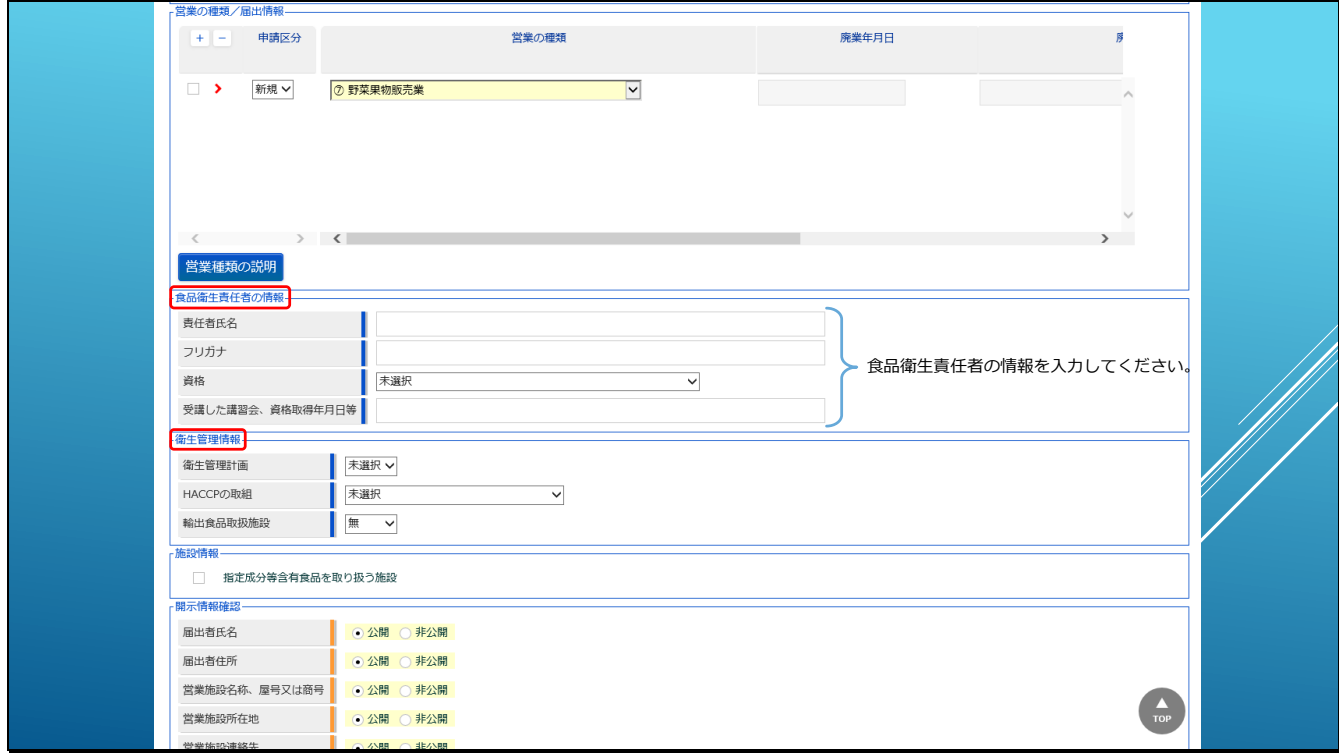

次に、食品衛生責任者の情報を入力します。

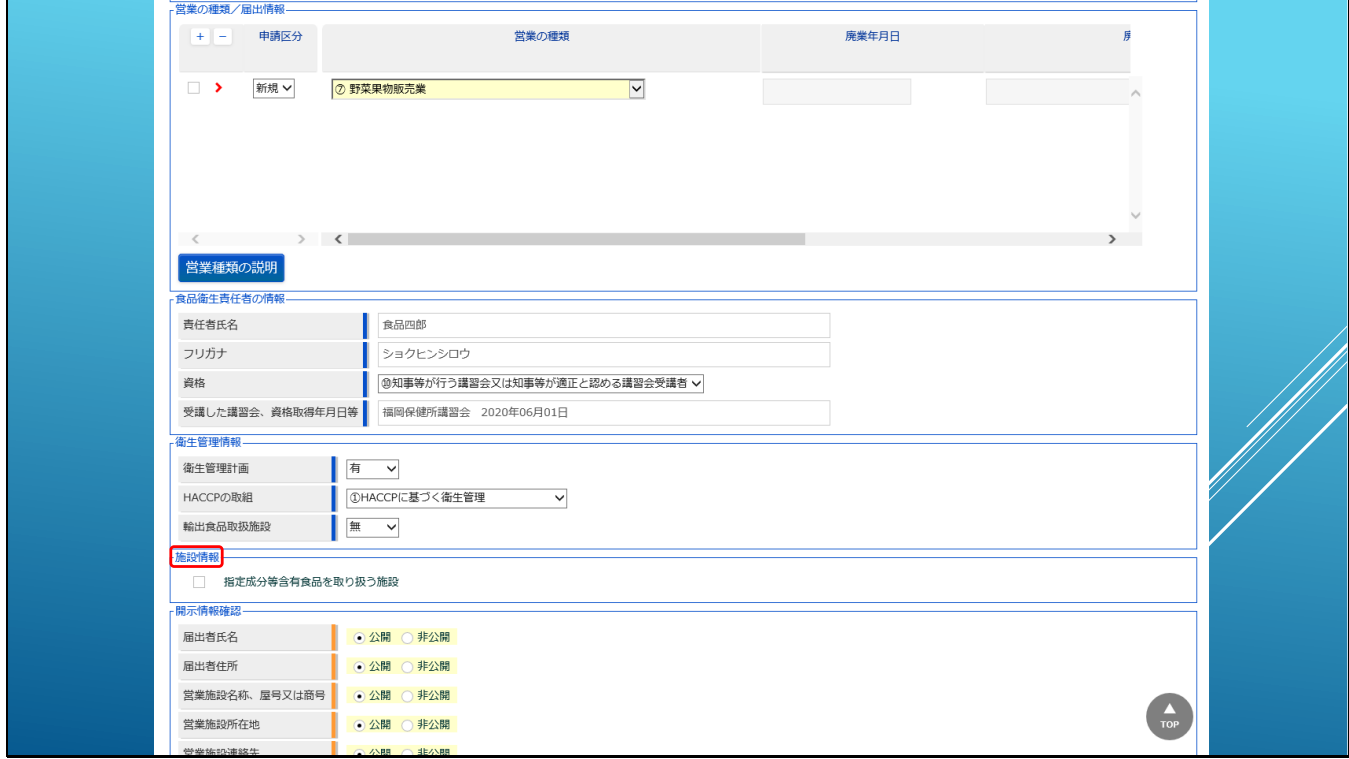

資格についてはドロップダウンリストから該当するものを選択し、受講した講習会・資格取得 年月日などの情報を入力します。

【補足】

任意項目ですが、保健所から差戻される可能性もあるため、正しく記載することをお勧めしま

す。

「衛生管理情報」では、衛生管理計画の有無や、HACCPへの取組、輸出食品取扱施設などの情 報をドロップダウンリストから選択して設定します。

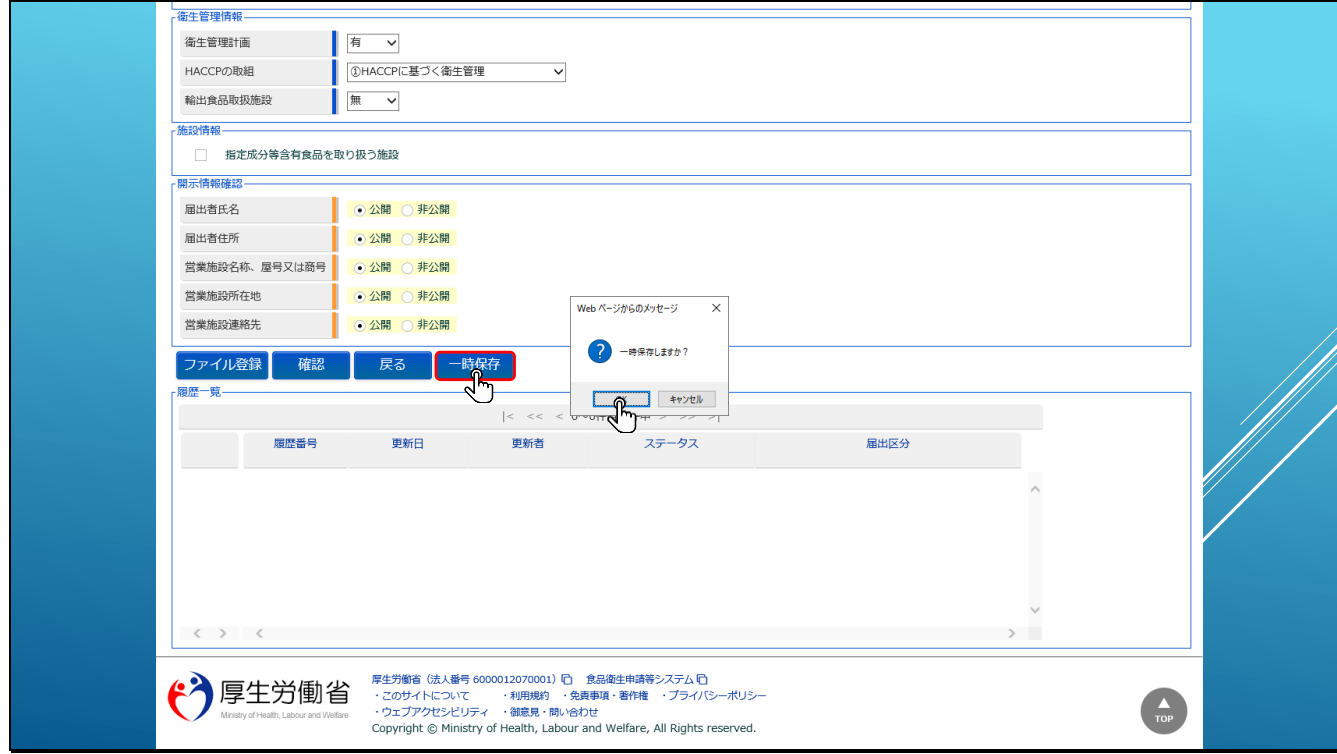

ここまでの設定で、一時保存を実行してみます。

「一時保存」は入力途中のデータを一時保存して、後で再度登録作業を進めるような場合に利

用します。

一時保存するには、「一時保存」ボタンをクリックします。

ボタンをクリックすると、一時保存のダイアログが表示されますので、OKボタンをクリックし て一時保存を実行します。

【補足】

入力に時間がかかるような場合、接続時間のタイムアウトによりその後の作業が継続して実施 できなくなる可能性がありますので、必要に応じて適宜一時保存機能を利用して作業を進めて ください。

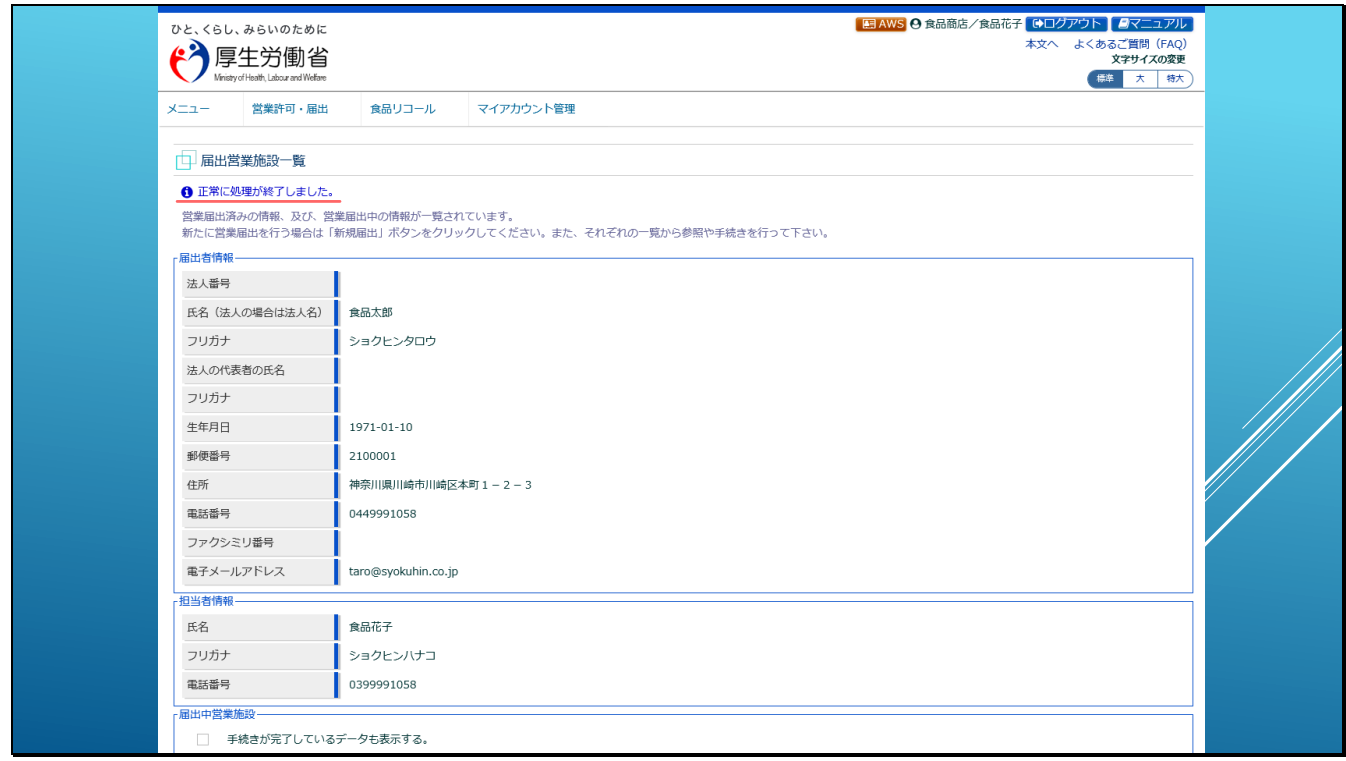

一時保存処理が完了すると、「届出営業施設一覧」の画面に戻りメッセージ「正常に処理が終了

しました。」が表示されます。

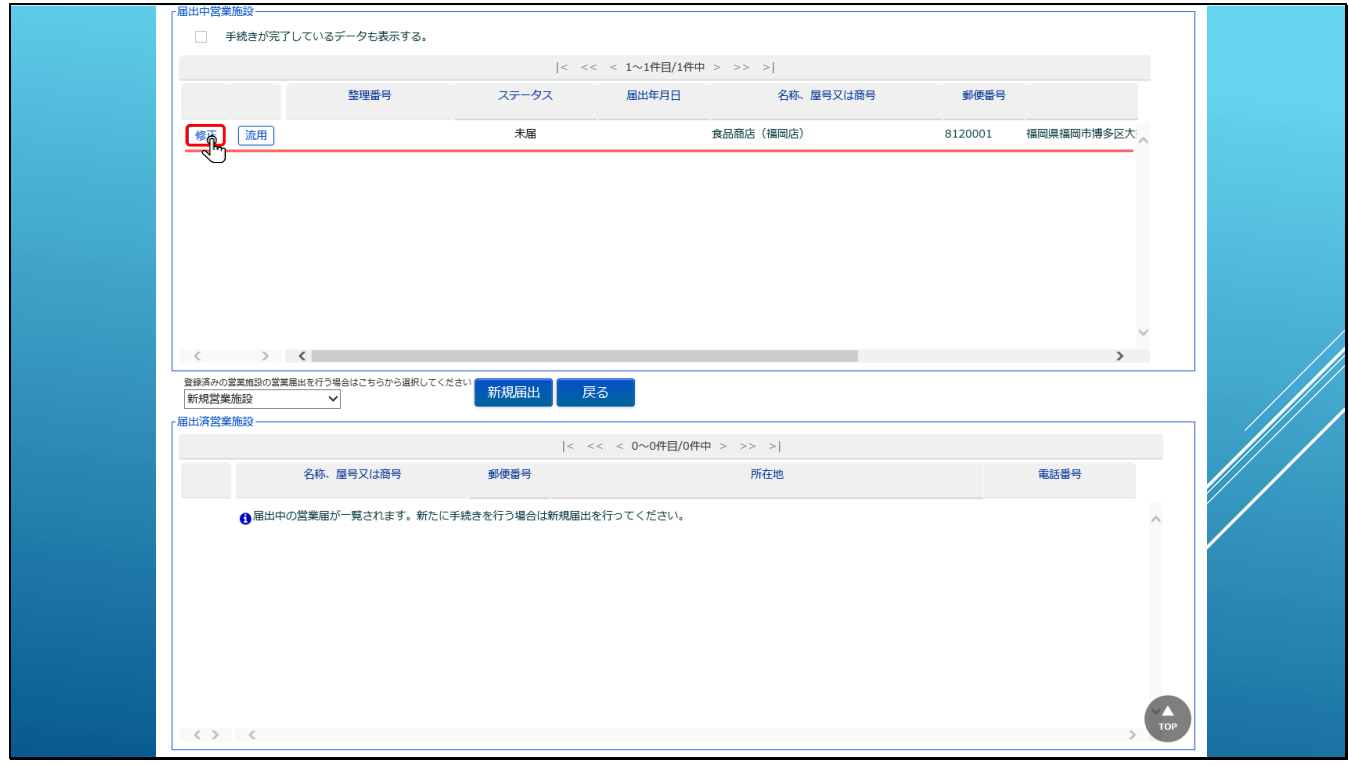

一時保存した情報は、「届出中営業施設」の一覧にステータス「未届」として表示されます。 再度、登録を進める場合は、「修正」ボタンをクリックします。

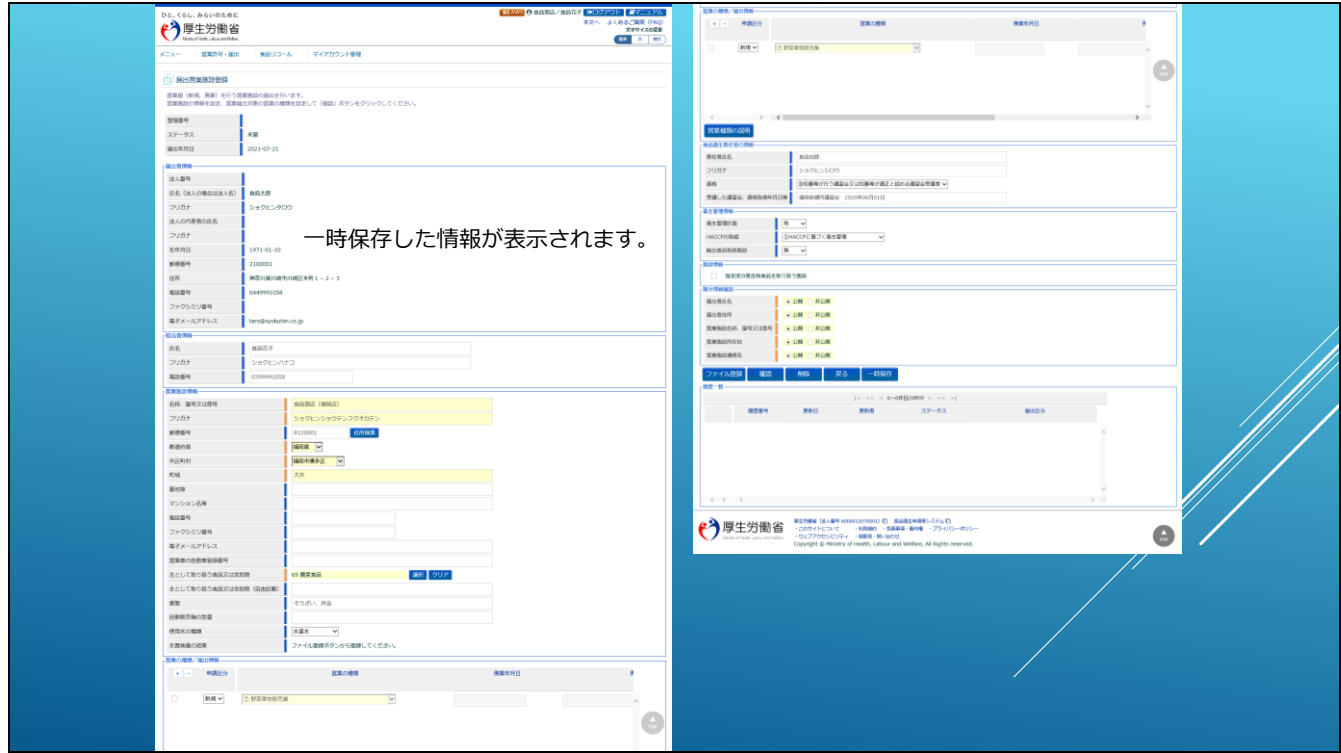

一時保存した情報が表示されますので、一時保存した状態から登録作業を進めることができま

す。

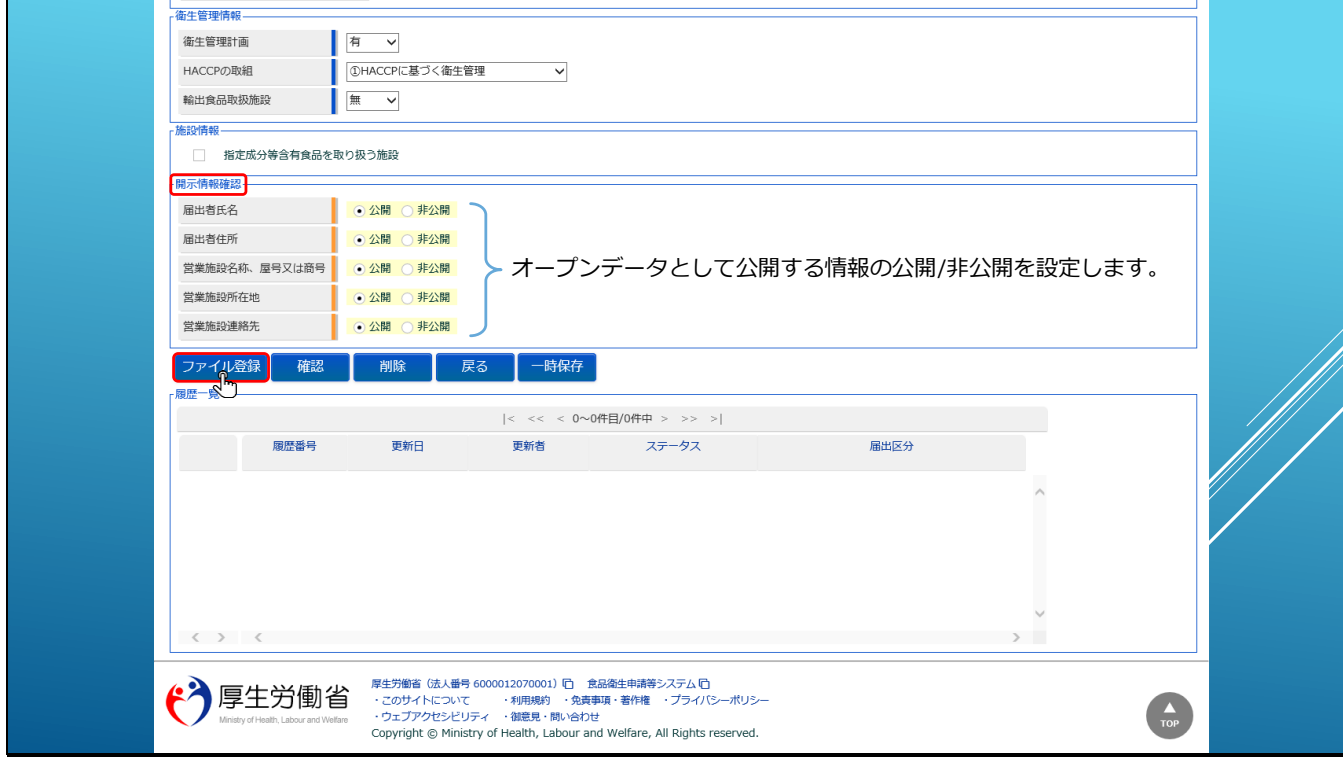

「開示情報確認」は、オープンデータとして公開される情報について、公開/非公開の設定を行 います。

本システムにて申請・届出された営業施設の情報は、全てオープンデータとして情報公開する 対象となります。

情報公開するにあたり、申請者名(法人の場合は会社名や法人番号、個人の場合は代表者名) 及びその住所、営業施設名称や屋号/商号、営業施設の所在地や連絡先について情報掲載の可否 を設定します。

公開の場合は、情報が公開され、非公開の場合は、該当項目を空白として公開されます。

営業届出では、ファイル添付が必須ではありませんが、必要な場合は「ファイル登録」ボタン をクリックします。

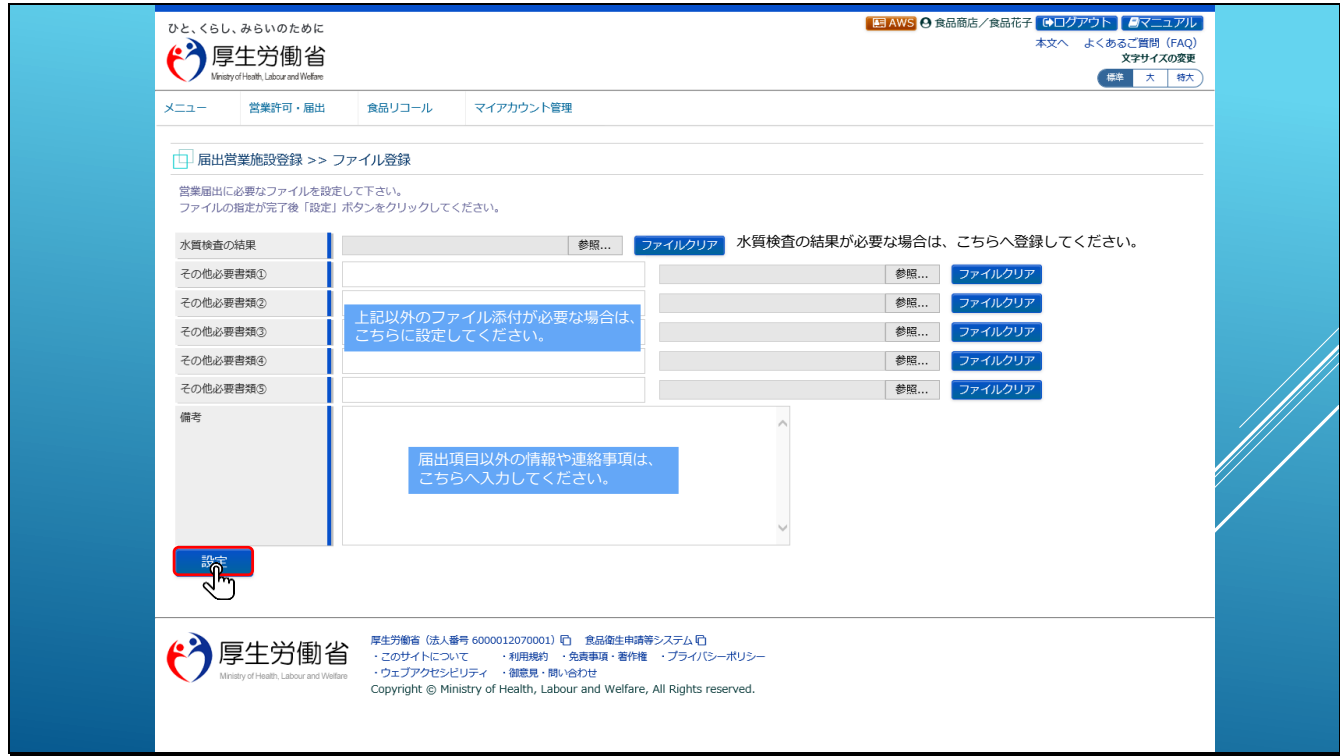

水質検査の結果は、該当する情報がある場合は、こちらから登録してください。

その他、上記以外のファイル添付が必要な場合は、その他必要書類①~⑤を利用してくださ

い。

【補足】

添付ファイルの最大サイズは、図面と水質検査のファイルは5MB、その他のファイルは1MBと

なります。

また、届出項目以外の情報や連絡事項は、備考欄へ入力してください。

ファイルの添付は「参照」ボタンをクリックします。

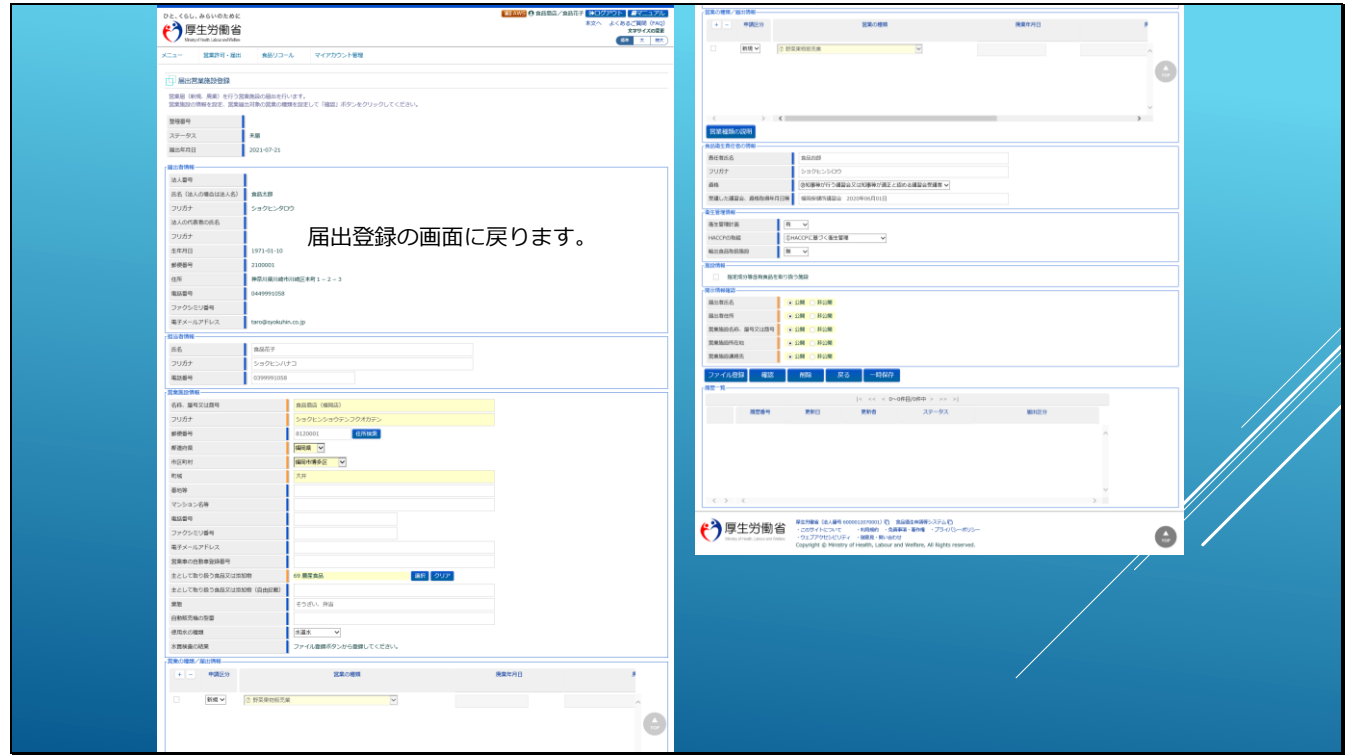

ファイル添付の画面から戻り、届出に必要な情報が全て揃ったら、

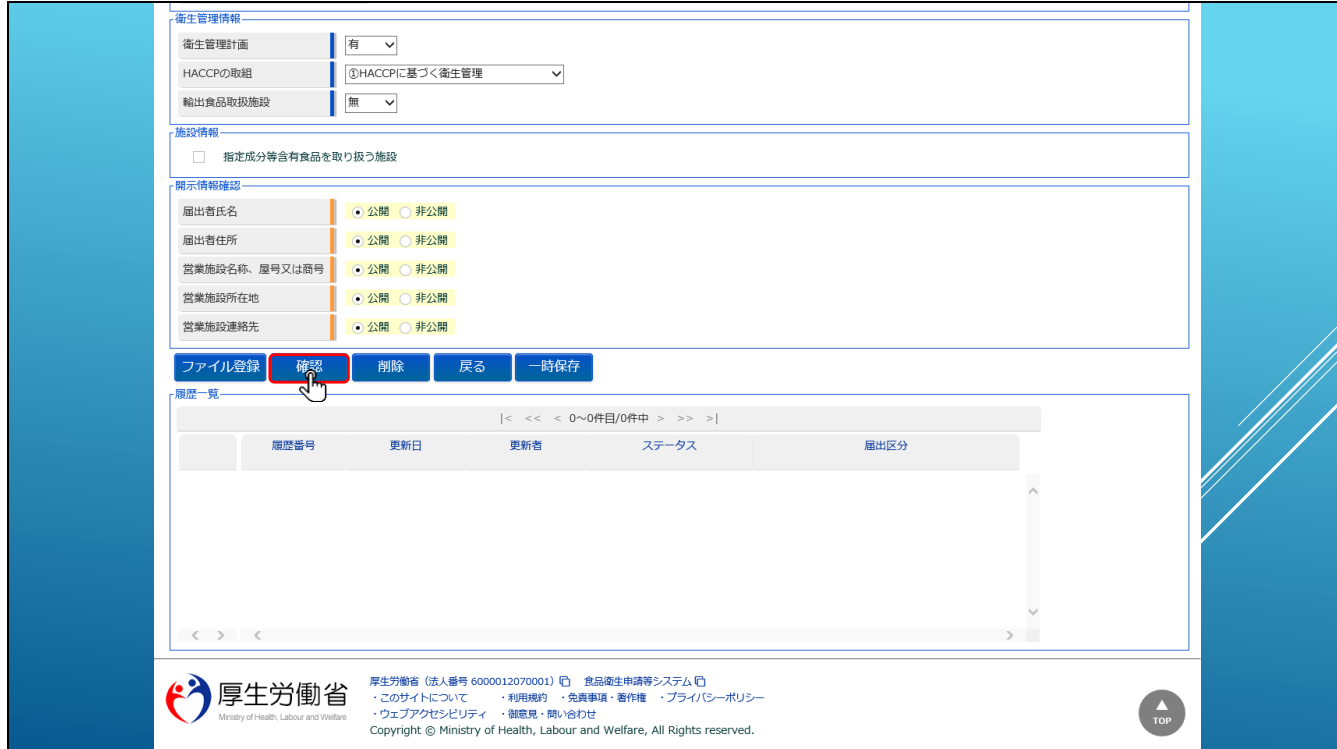

「確認」ボタンをクリックします。

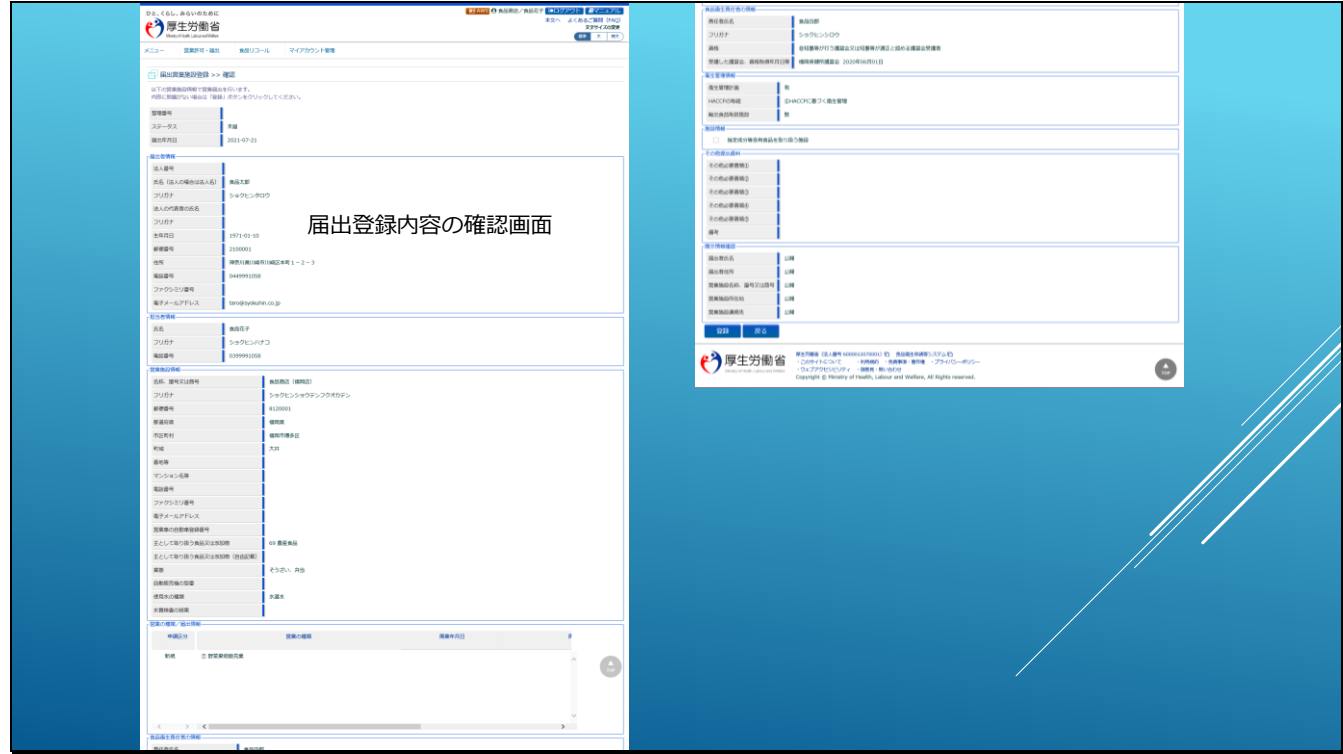

# 届出登録内容の確認画面が表示されますので、

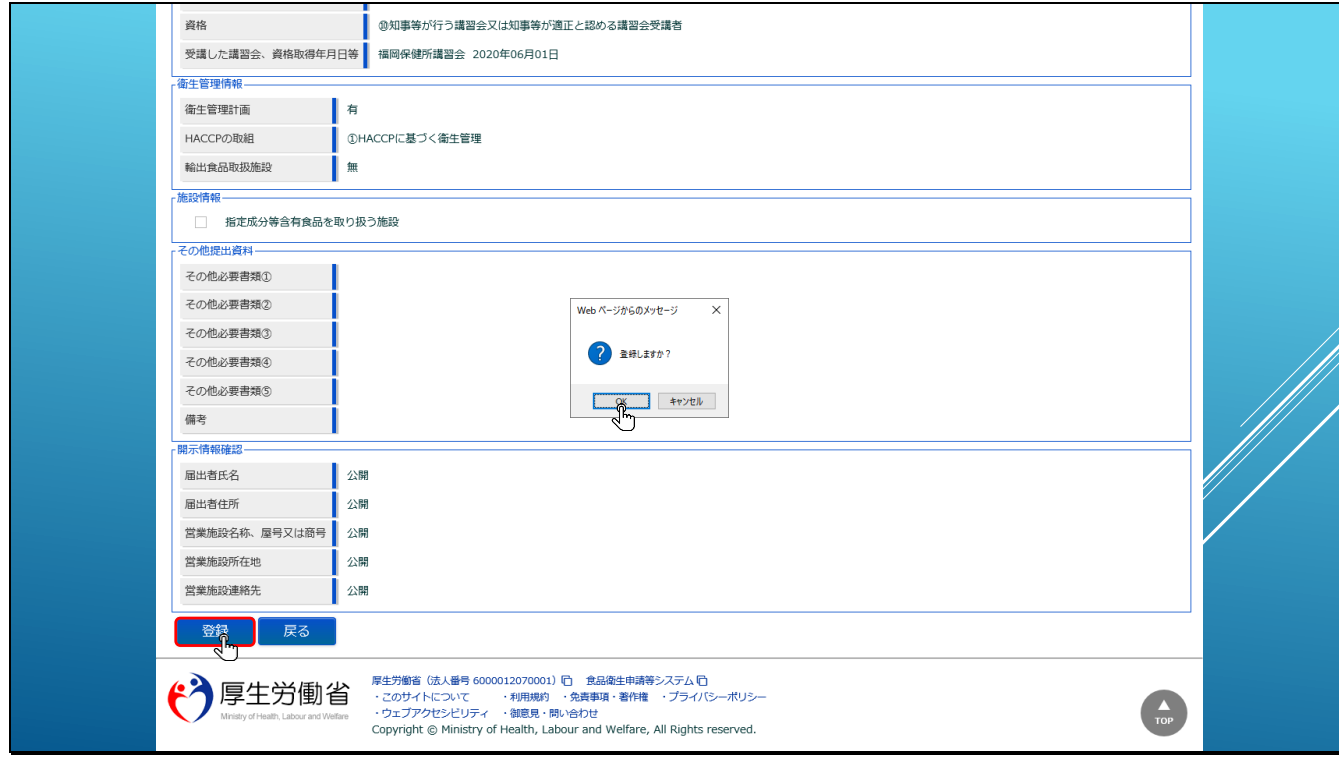

内容に問題がなければ、「登録」ボタンをクリックしてください。

登録確認ダイアログで「OK」をクリックすると、届出情報が登録されます。

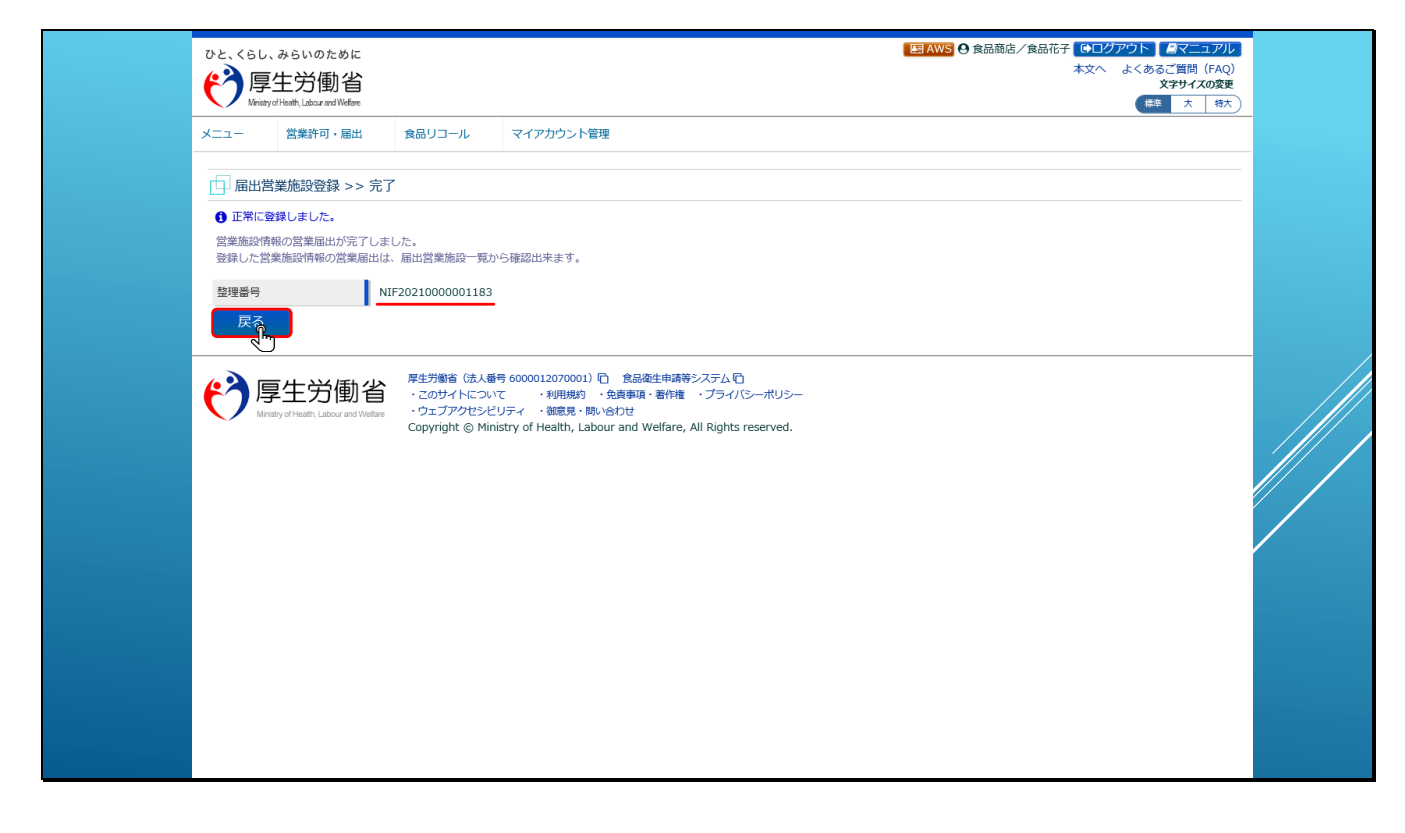

登録完了画面が表示され、システムにより整理番号が発番されます。

「戻る」ボタンをクリックすると、

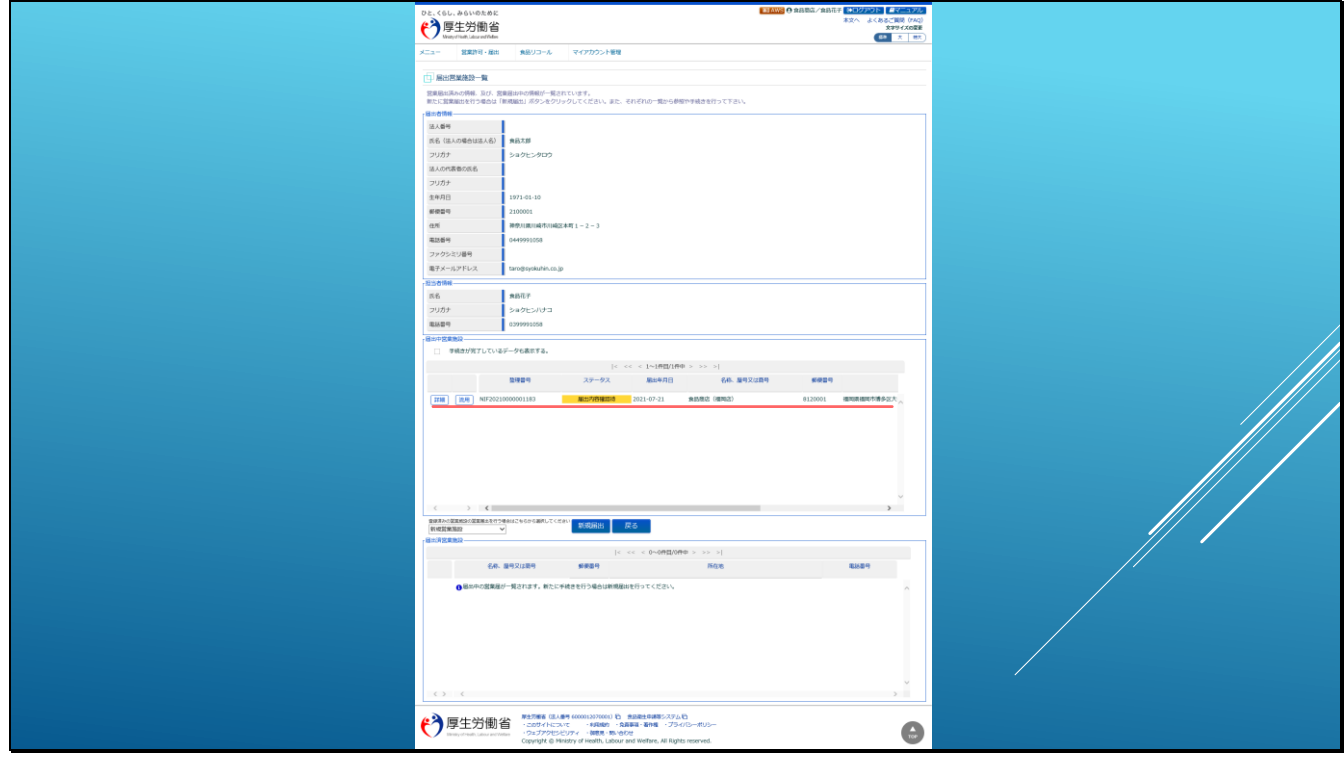

届出営業施設一覧画面が表示されます。

届出した情報は、届出中営業施設の一覧に表示されます。

```
スライド 35
```
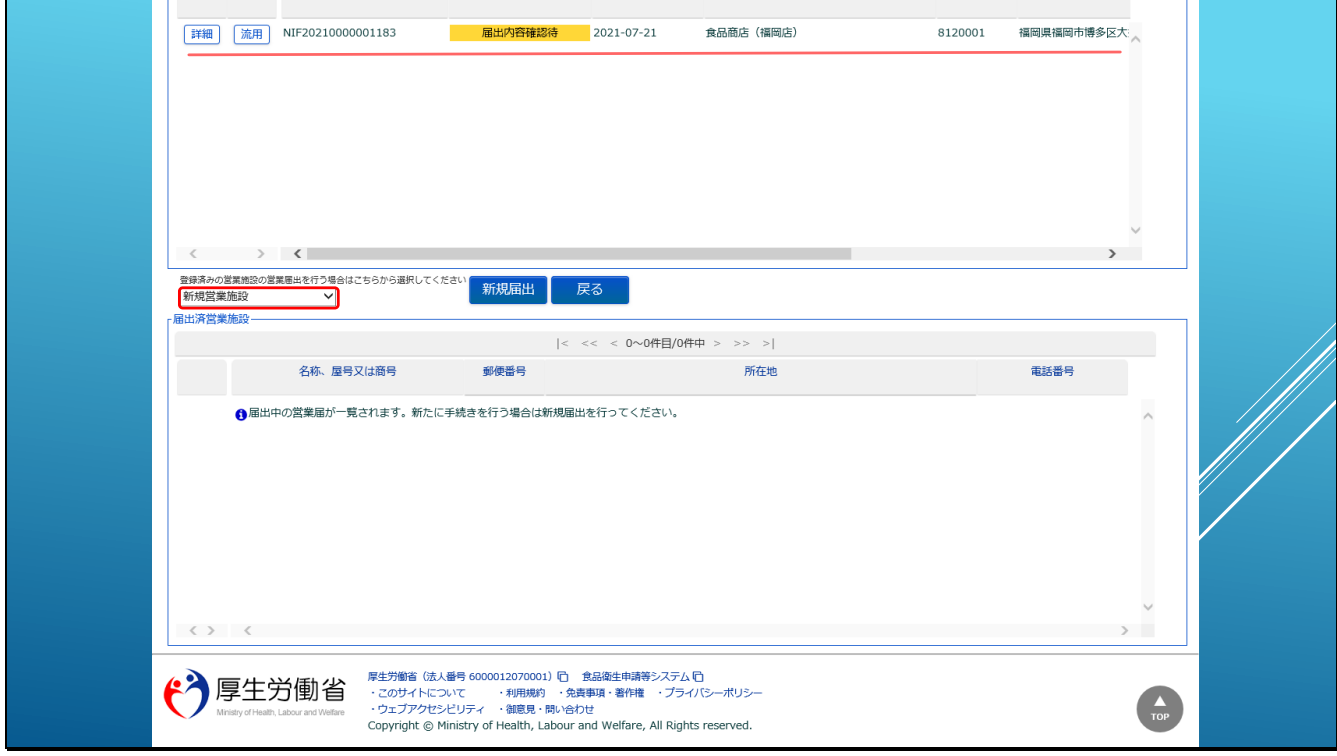

届出した情報のステータスは、「届出内容確認待」となり、保健所にて内容確認が行われるのを 待っている状態となります。

【補足】

先ほどの「修正」ボタンは「詳細」ボタンとなり、保健所への届出後は情報の変更ができなく

なります。

修正などが必要な場合は保健所へ連絡し、差戻しの依頼を行っていただくようお願いします。

次に、許可済みの営業施設情報に対して、営業届出を行う方法をご案内します。

新規届出ボタンの左にあるドロップダウンから営業施設を選択します。

【補足】

ドロップダウンには、営業許可申請中、または許可済みの営業施設の情報が表示されます。

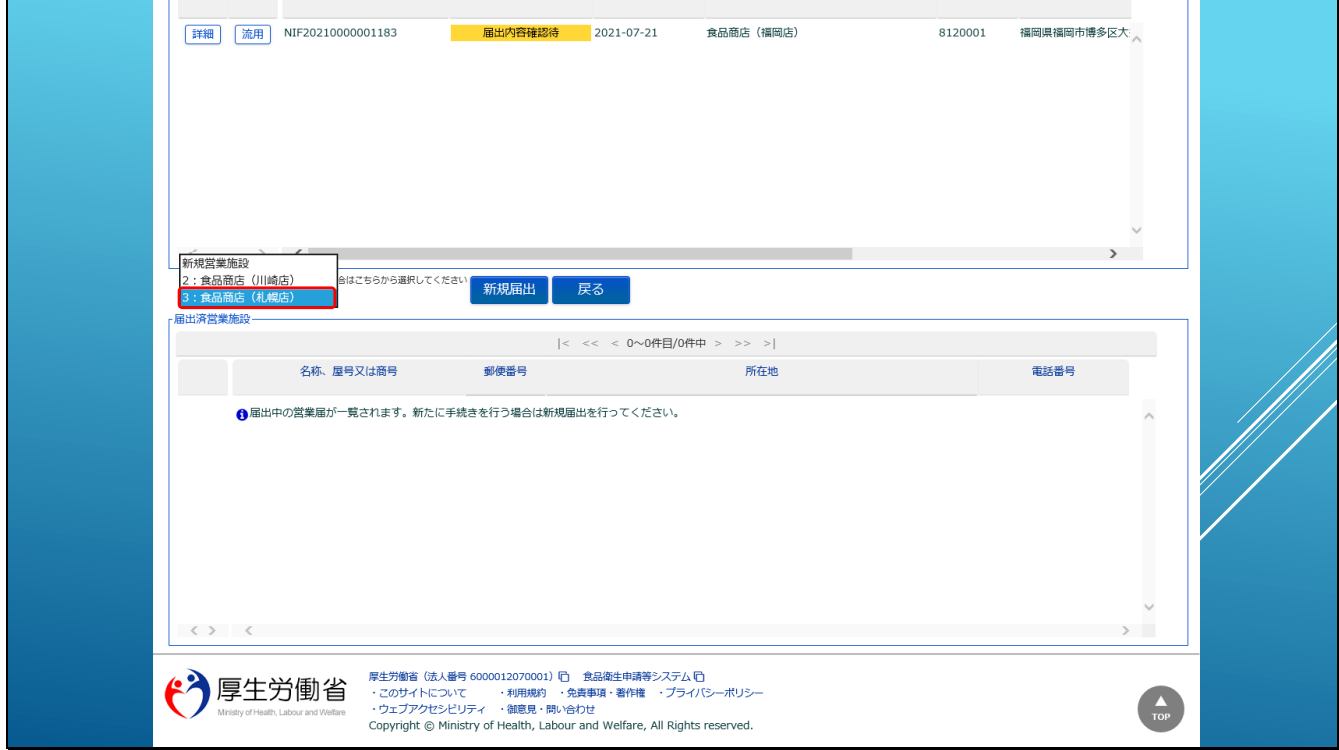

# ここでは、許可済みの「札幌店」を選択します。

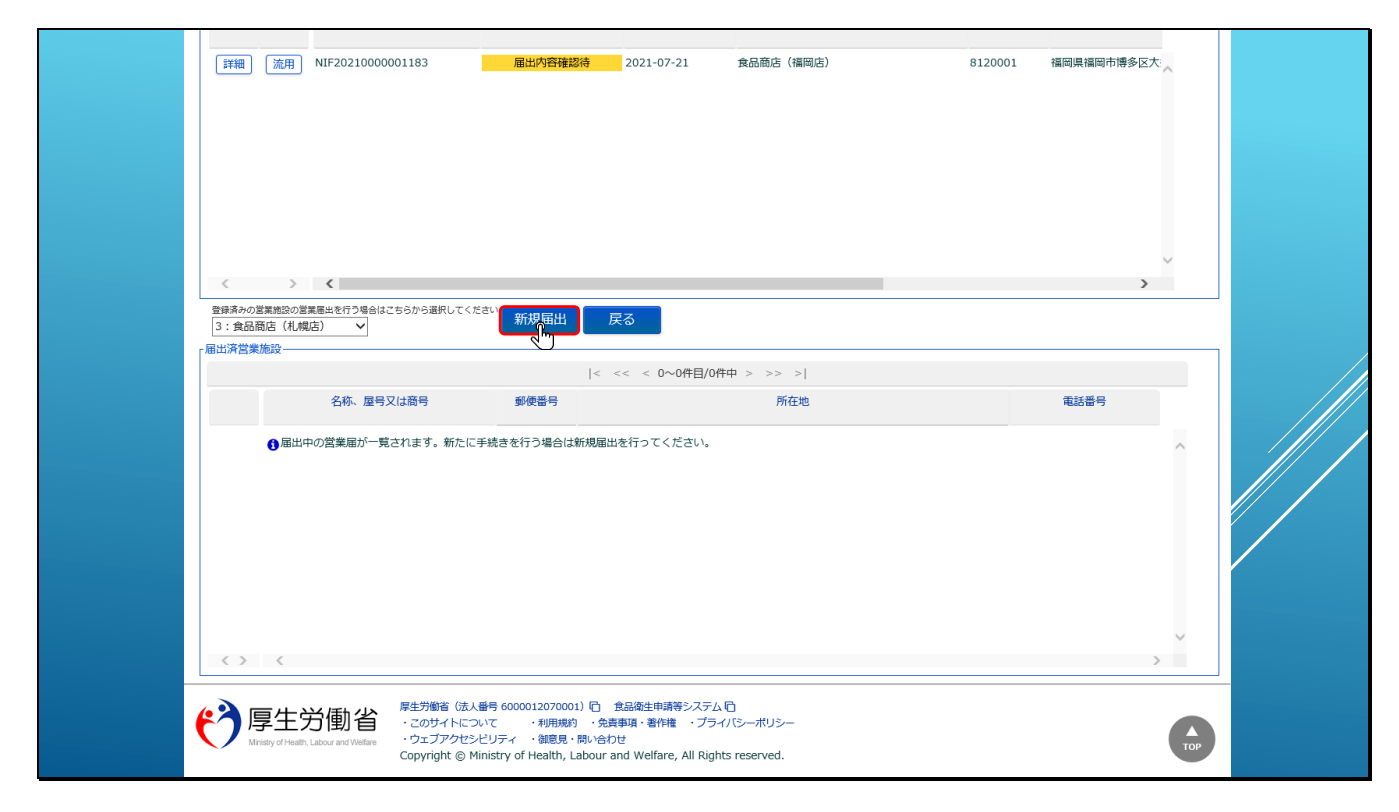

営業施設を選択した状態で、「新規届出」ボタンをクリックします。

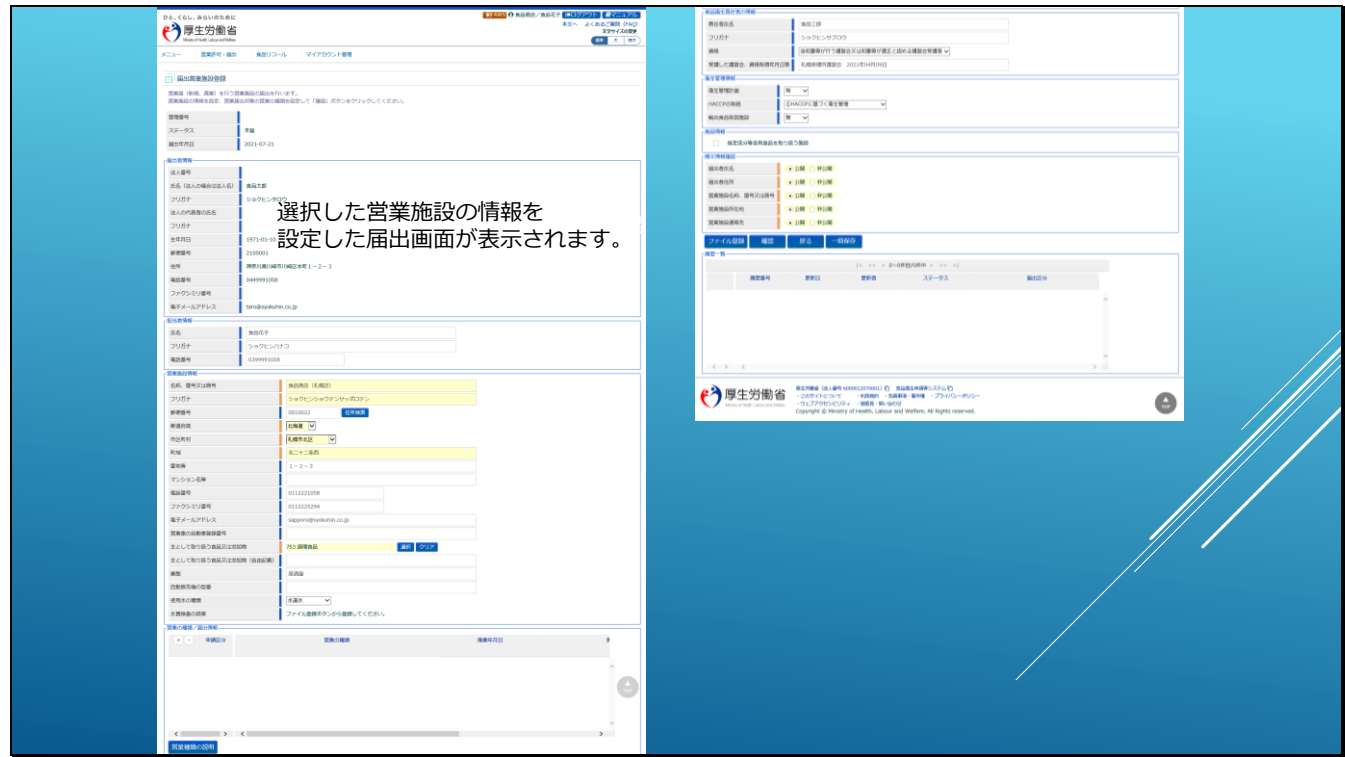

選択した営業施設の情報を初期値として設定した、新規届出画面が表示されます。

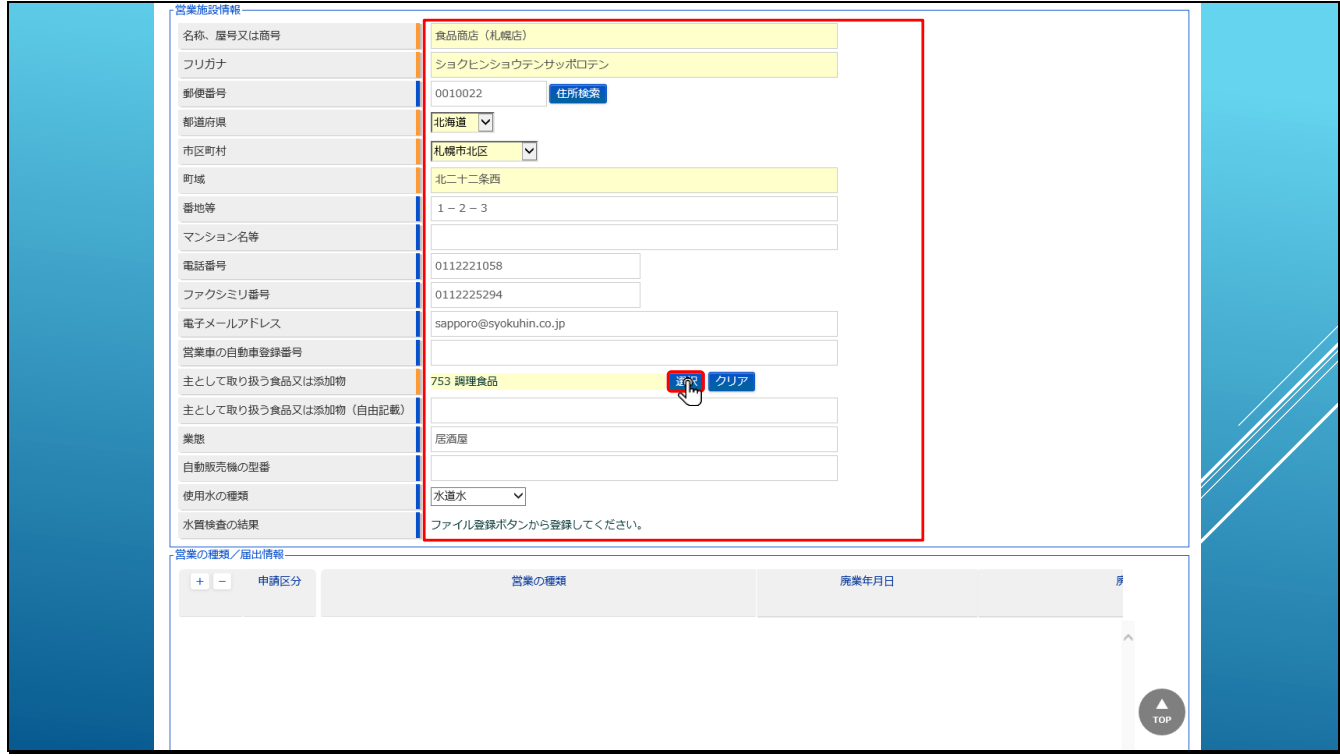

選択した営業施設の情報が初期値で表示されていますので、変更が必要な場合は内容を修正し

ます。

ここでは、「主として取り扱う食品又は添加物」を修正します。

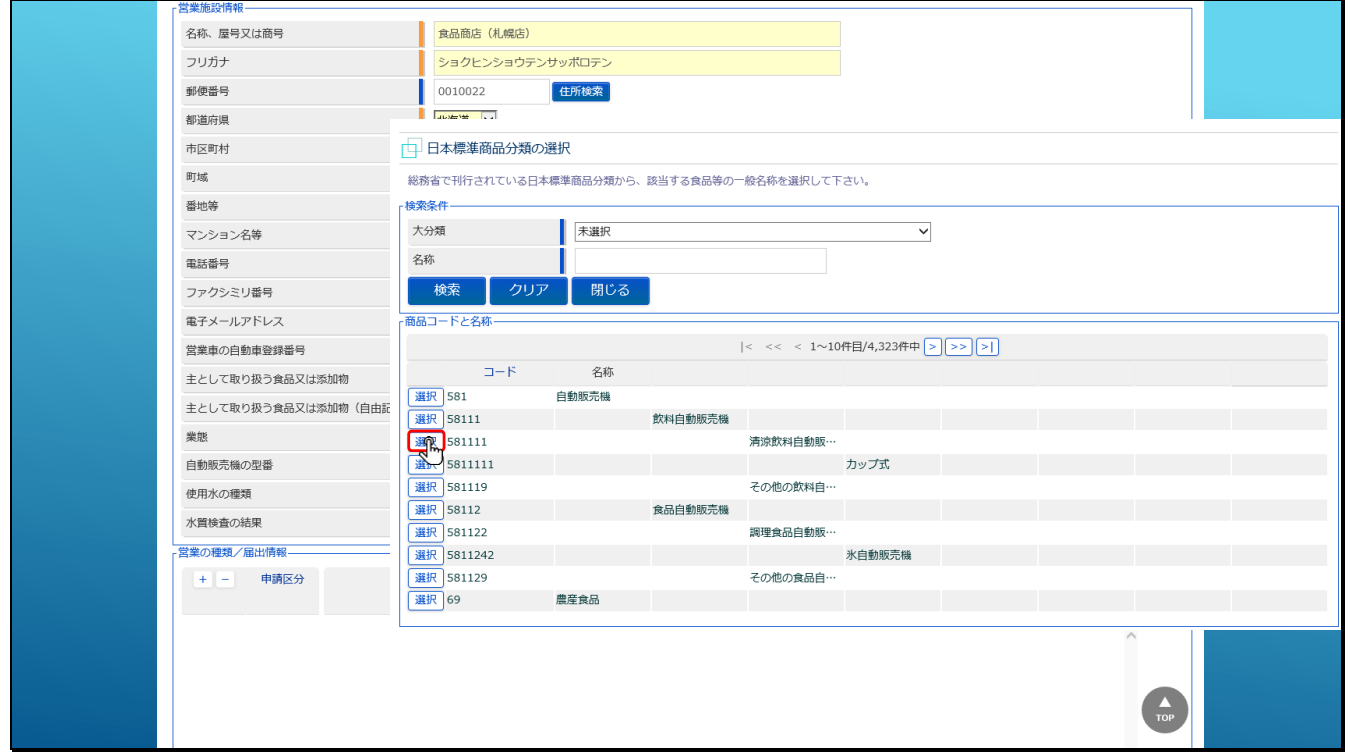

検索された中から該当する分類を選択してください。

【補足】

「主として取り扱う食品又は添加物」に何を選択すればよいか分からない場合などは、お近く

の保健所などにお問合せください。

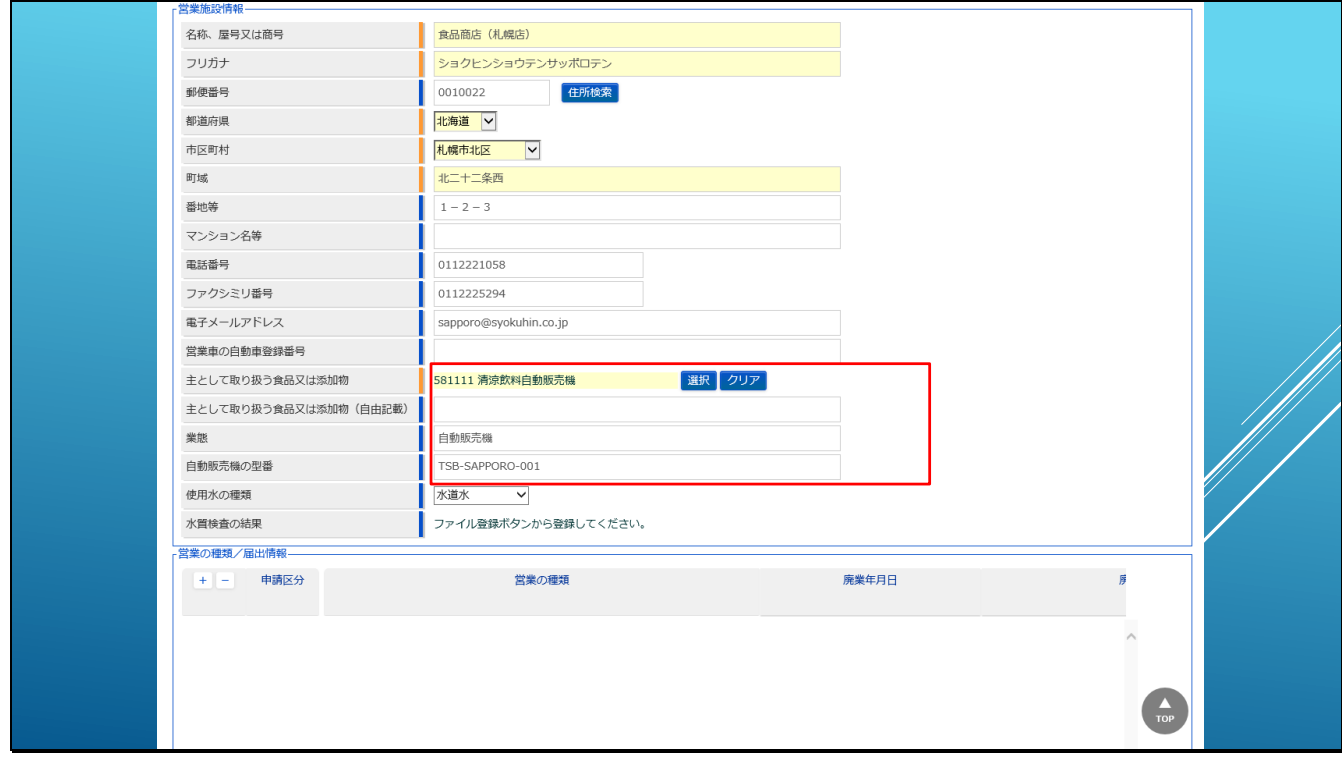

次に業態には「自動販売機」、自動販売機の型番に型番を入力してみました。

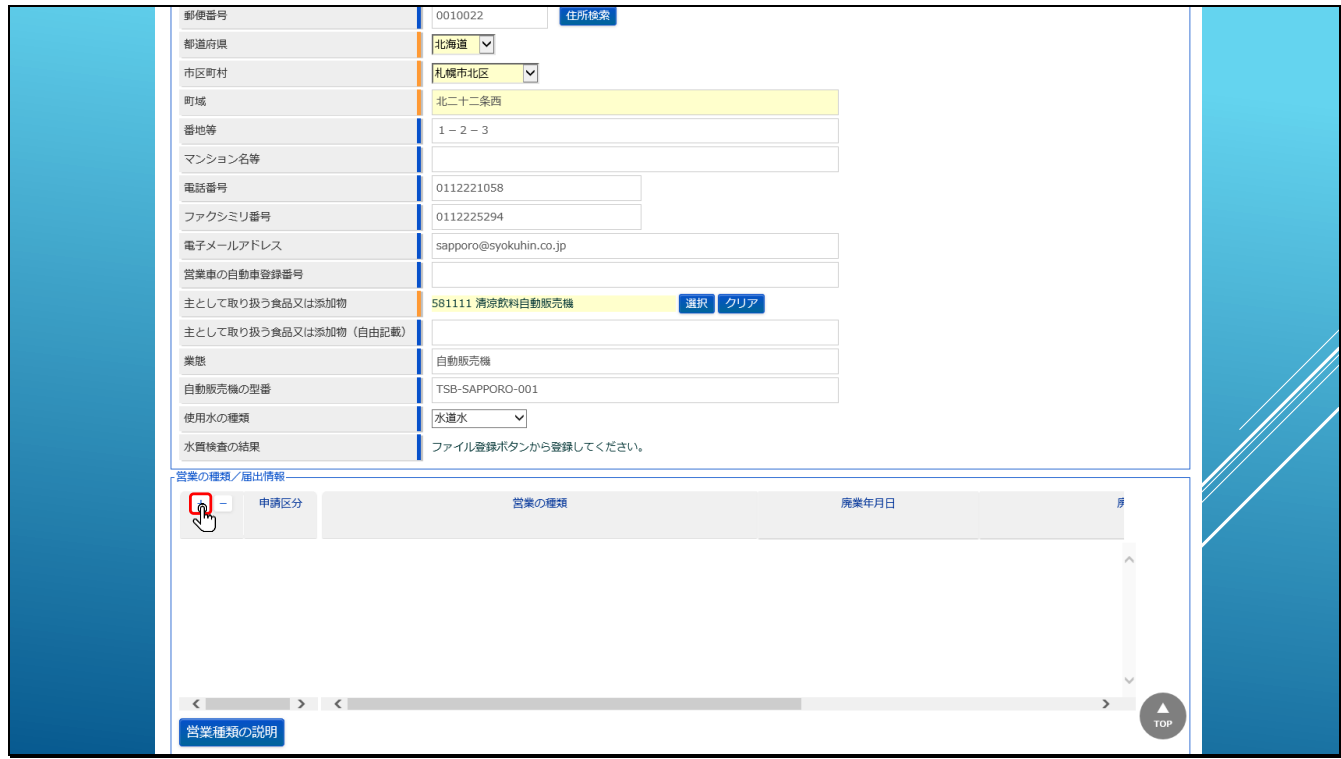

「営業の種類/届出情報」では、届出を行う営業の種類を登録します。

申請区分の左にある、「+」「-」ボタンのプラスボタンをクリックします。

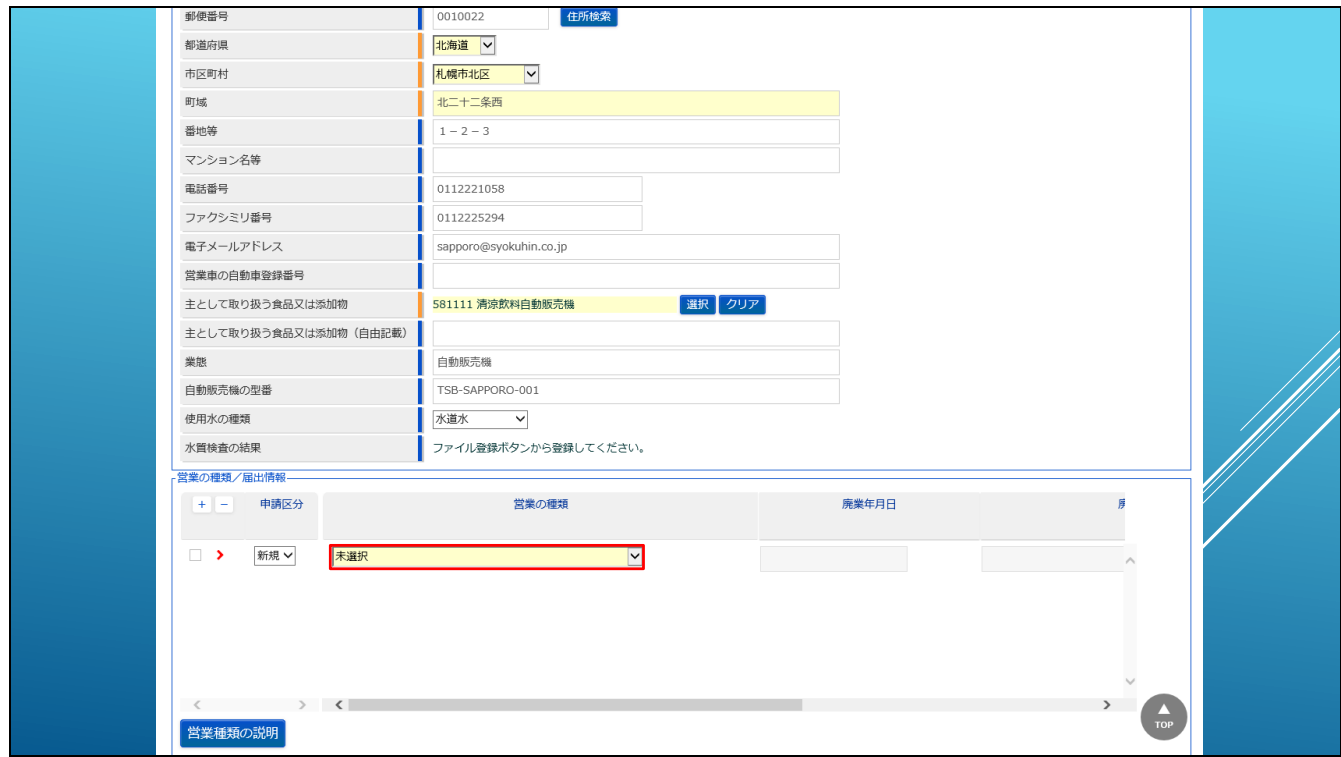

ドロップダウンリストから、届出する営業の種類を選択してください。

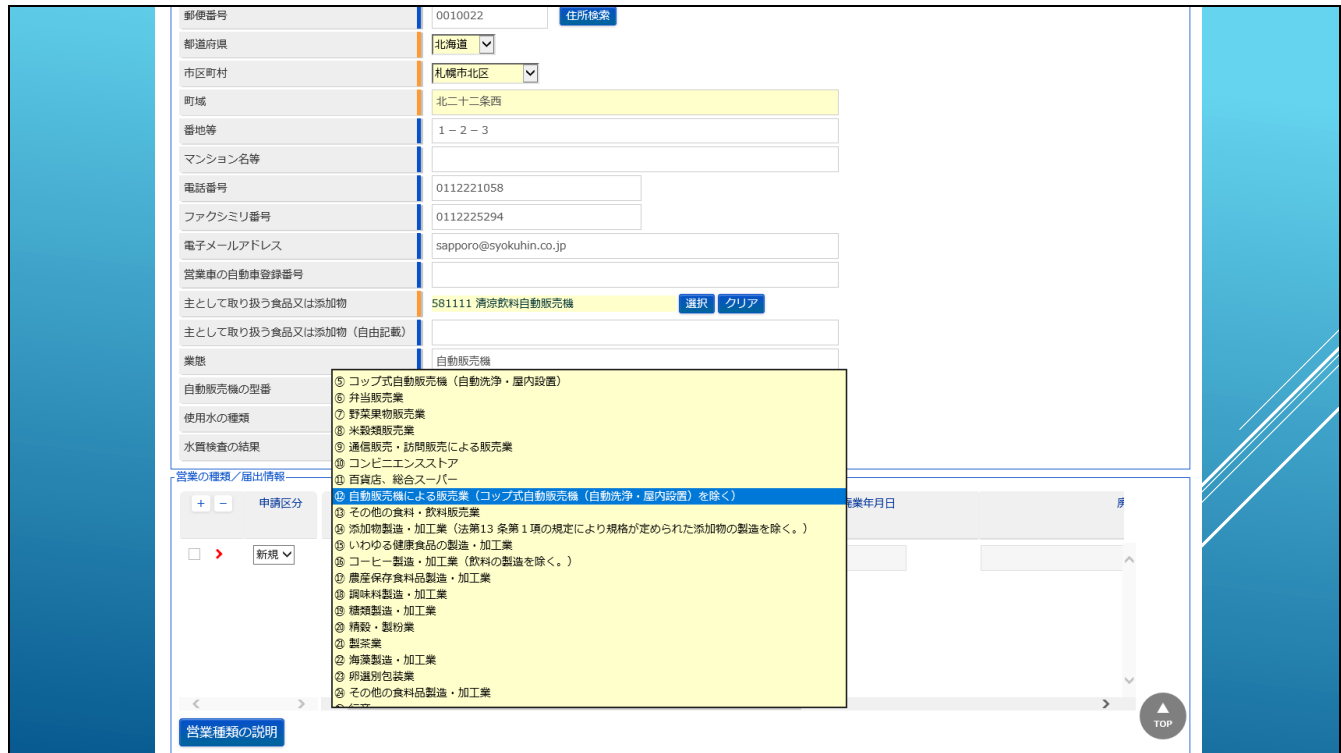

ここでは、自動販売機による販売業を選択してみました。

【補足】

営業の種類の削除方法は、削除したい営業の種類の左側にあるチェックボックスをチェックし

て、マイナスボタンをクリックします。

※データの状況により、そのまま削除される場合と、赤いマイナスアイコンが表示され、登録

する際に削除して登録される場合があります。

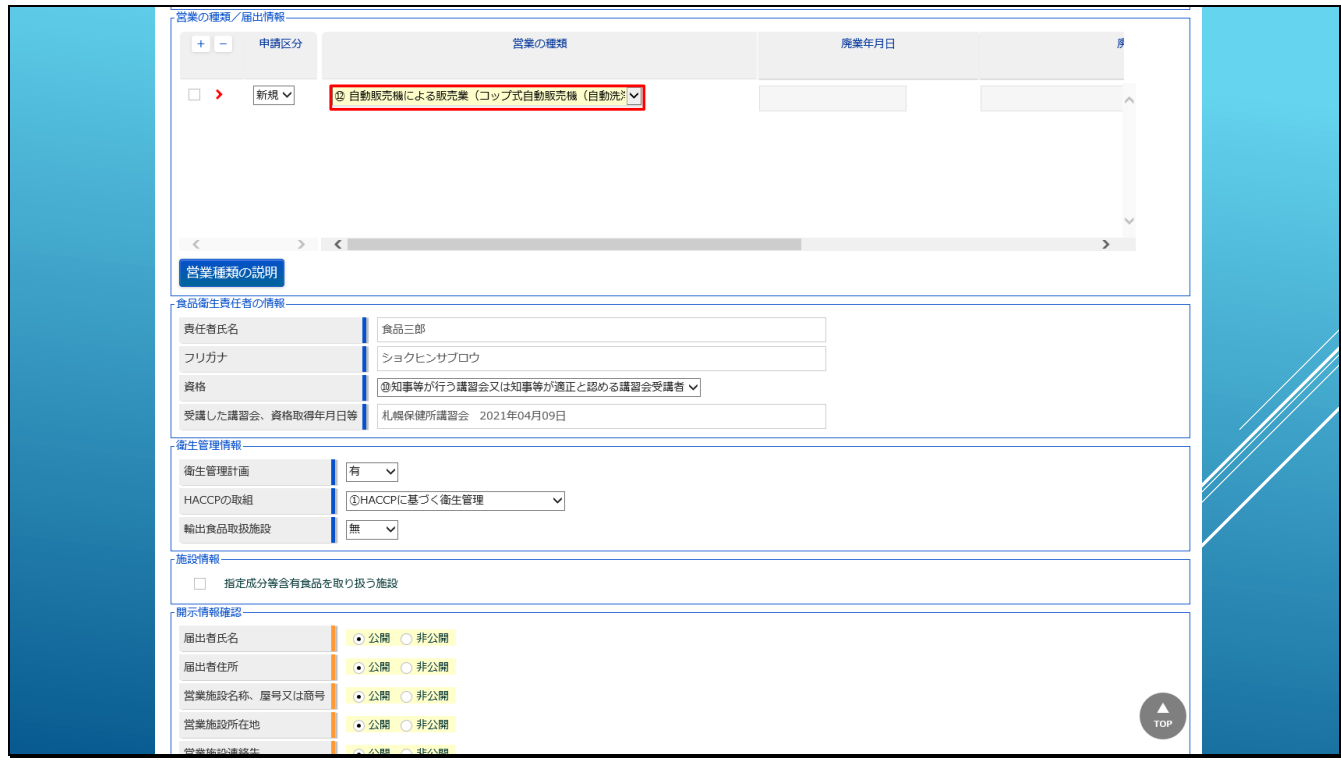

次に、食品衛生責任者や衛生管理情報、施設情報の修正が必要であれば修正します。

【補足】

営業許可側の情報と同じ店舗に対する情報となるため、特に変更がなければ初期設定のままで

かまいません。

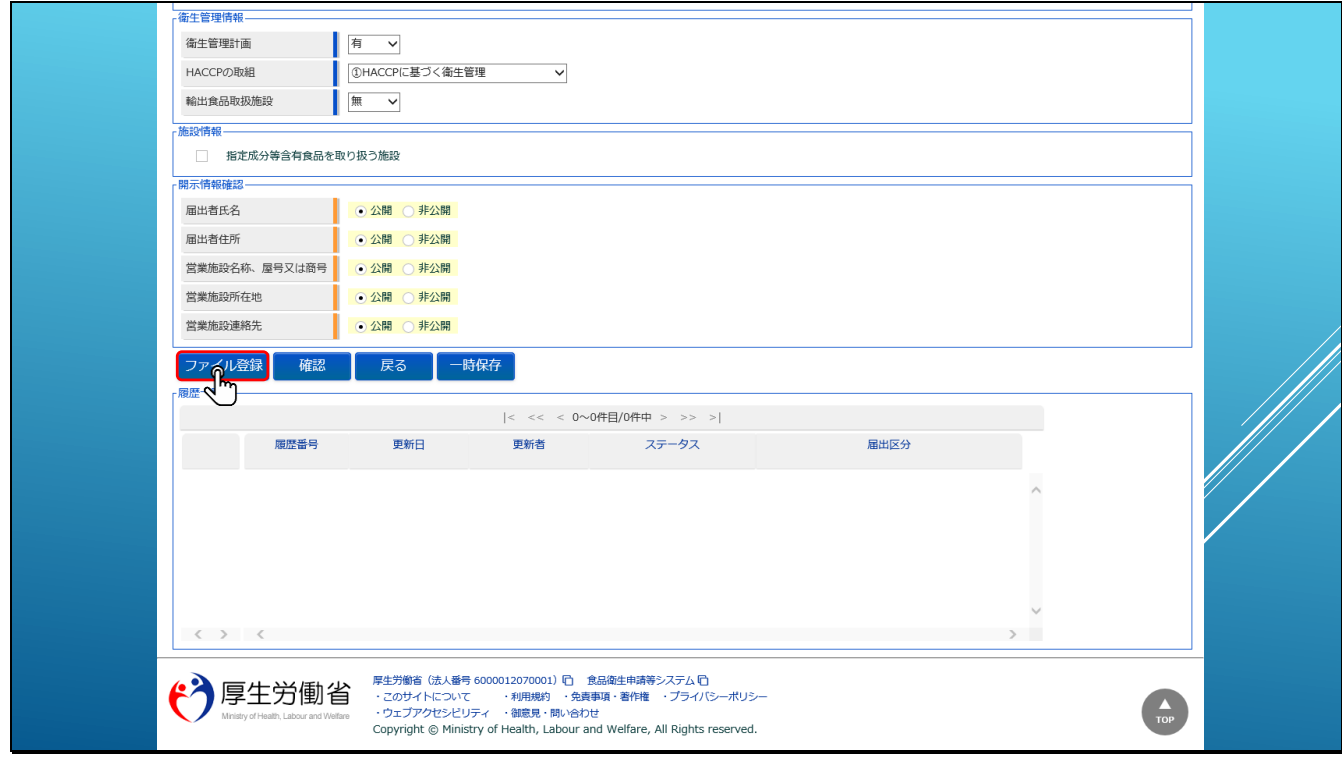

添付ファイルの情報については、営業施設を選択した場合でも情報は引き継ぎませんので、 添付する必要なファイルがある場合は登録してください。

添付ファイルの方法は、新規届出と同様に、「ファイル登録」ボタンをクリックします。

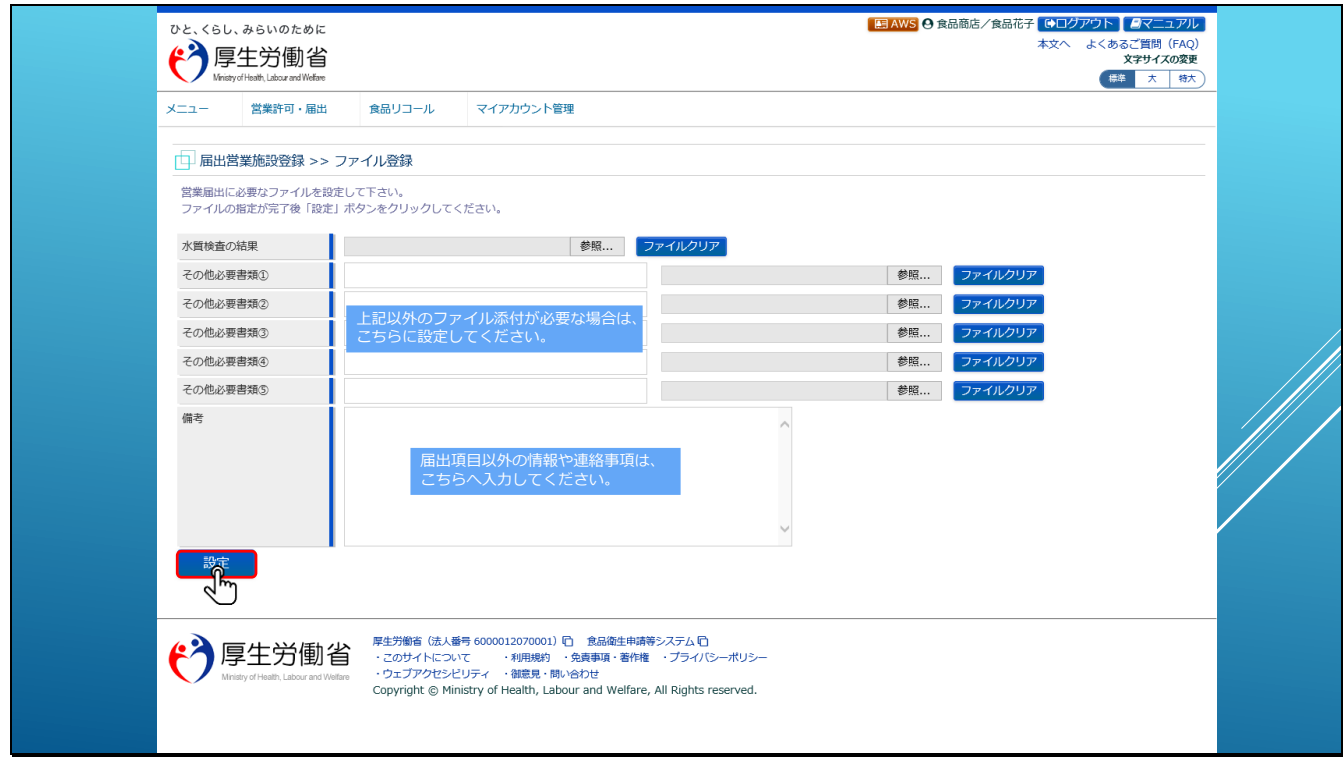

必要なファイルを添付したら、「設定」ボタンをクリックします。

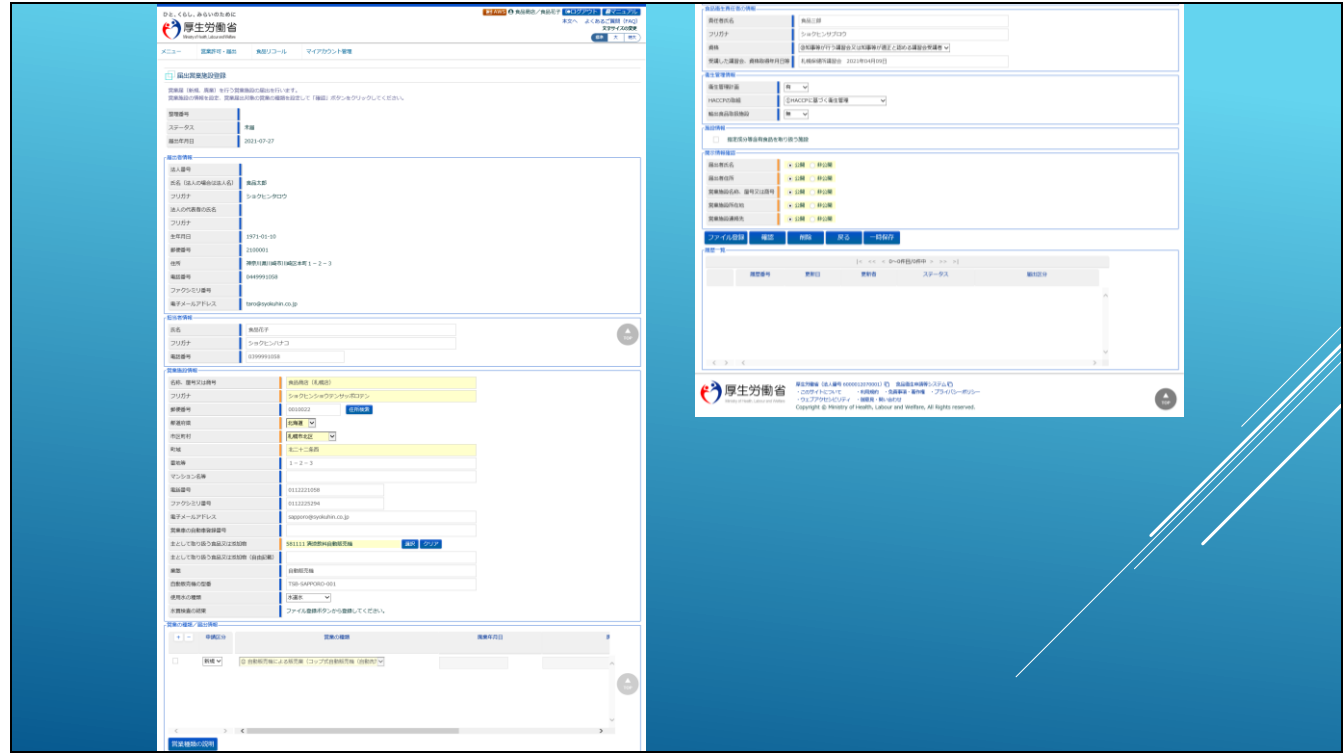

ファイル添付の画面から戻り、届出に必要な情報が全て揃ったら、

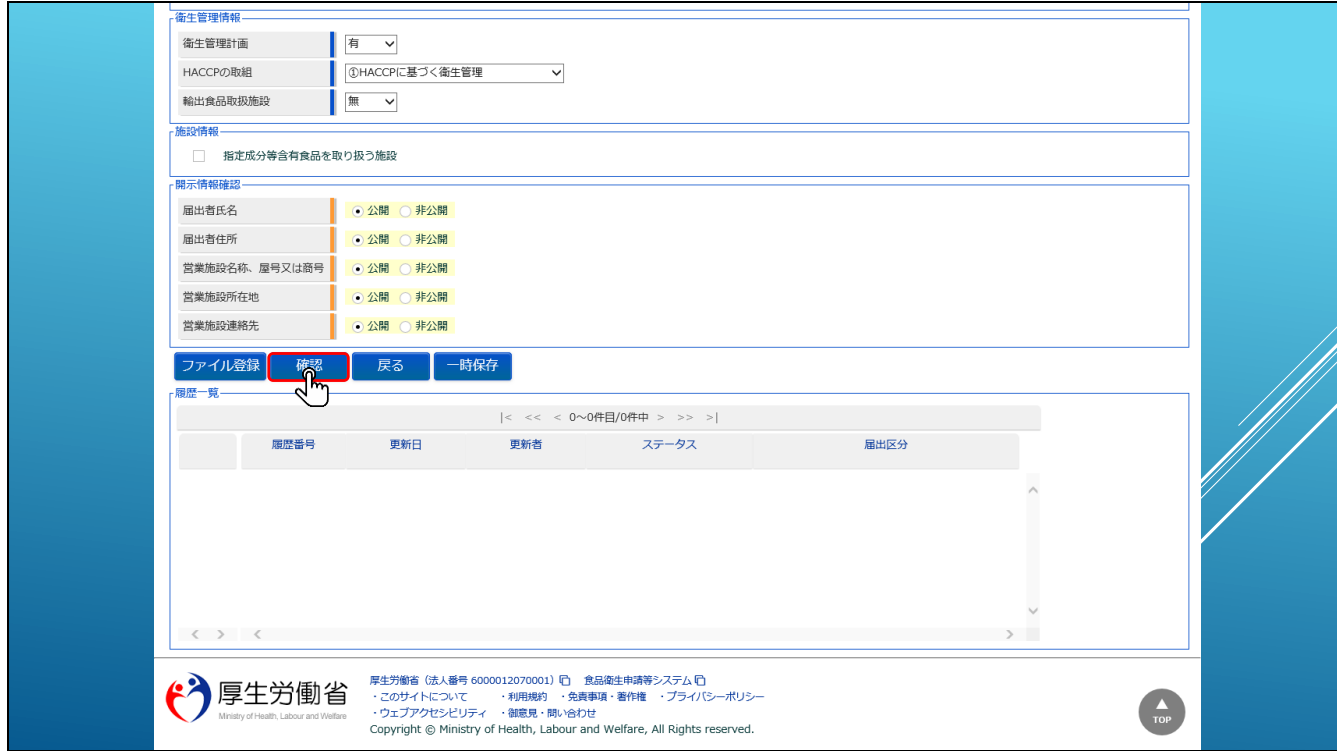

「確認」ボタンをクリックします。

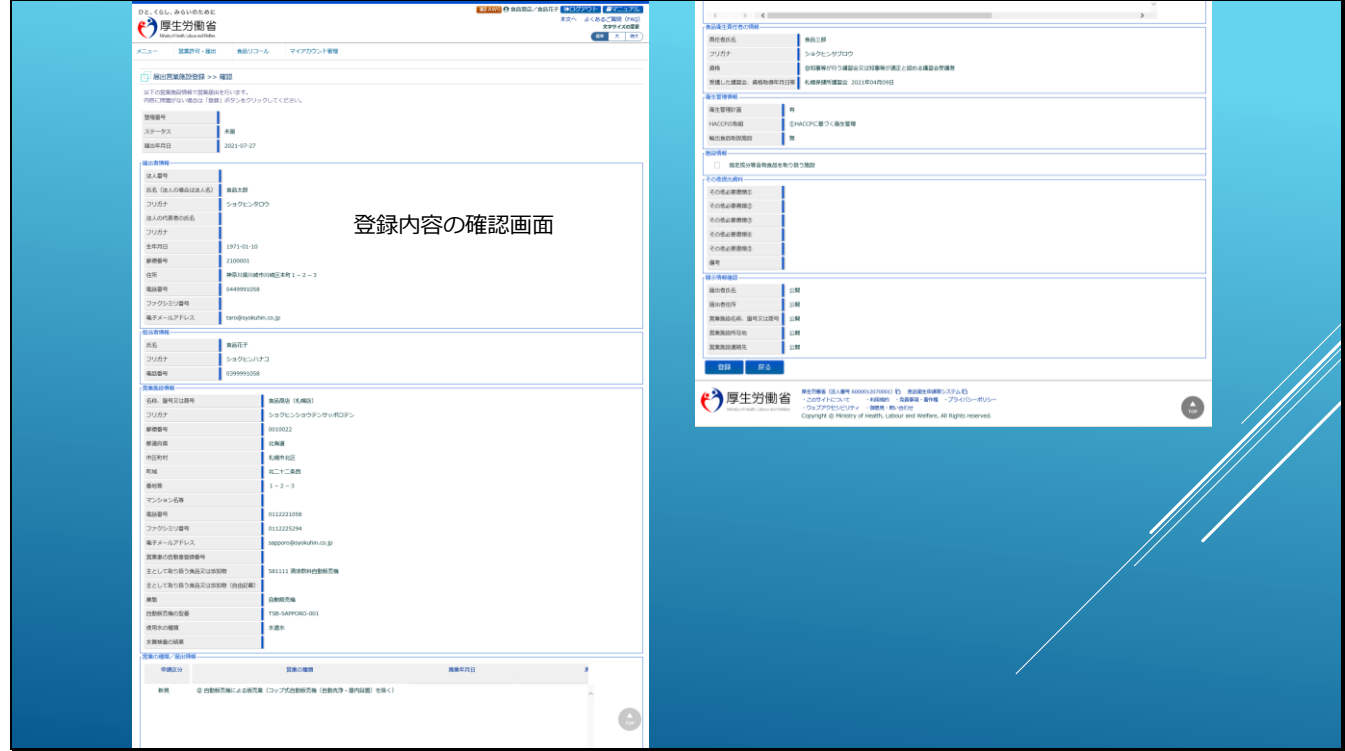

登録内容の確認画面が表示されますので、

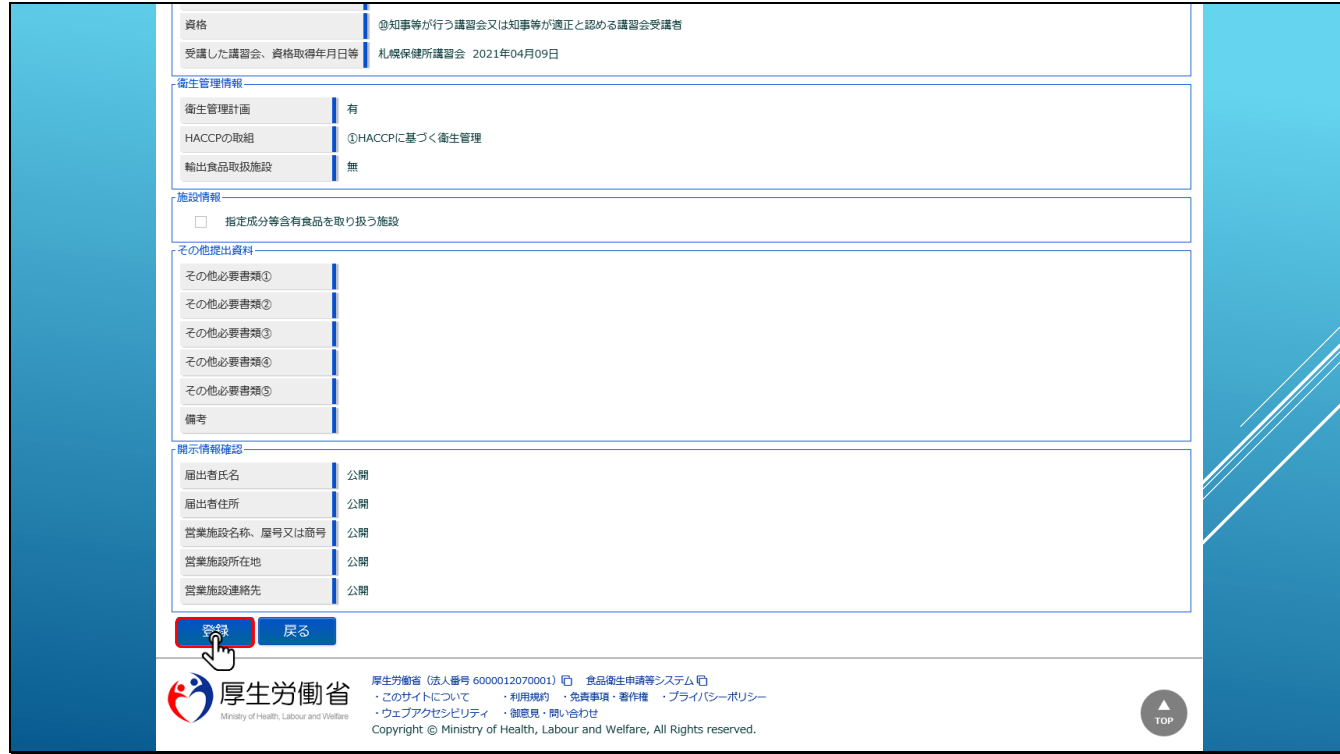

内容に問題がなければ、「登録」ボタンをクリックしてください。

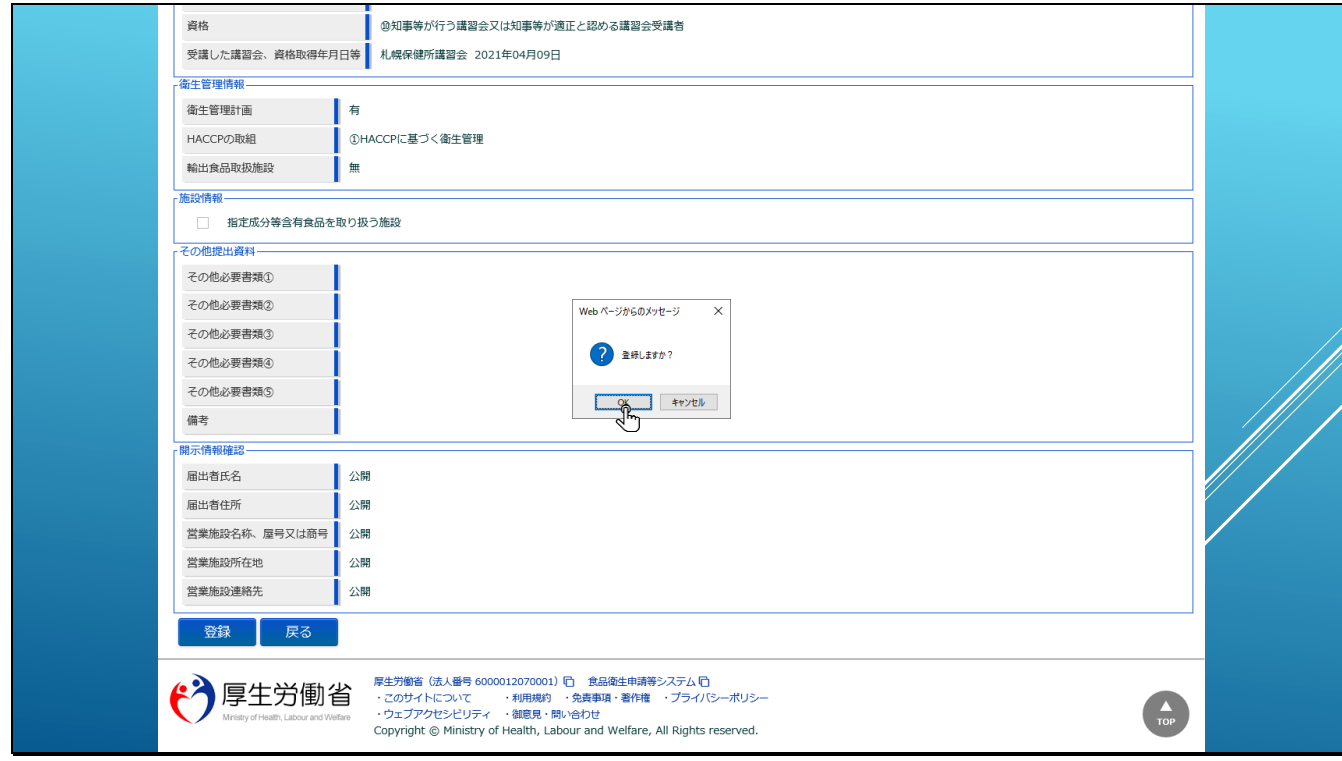

登録確認ダイアログで「OK」をクリックすると、申請情報が登録されます。

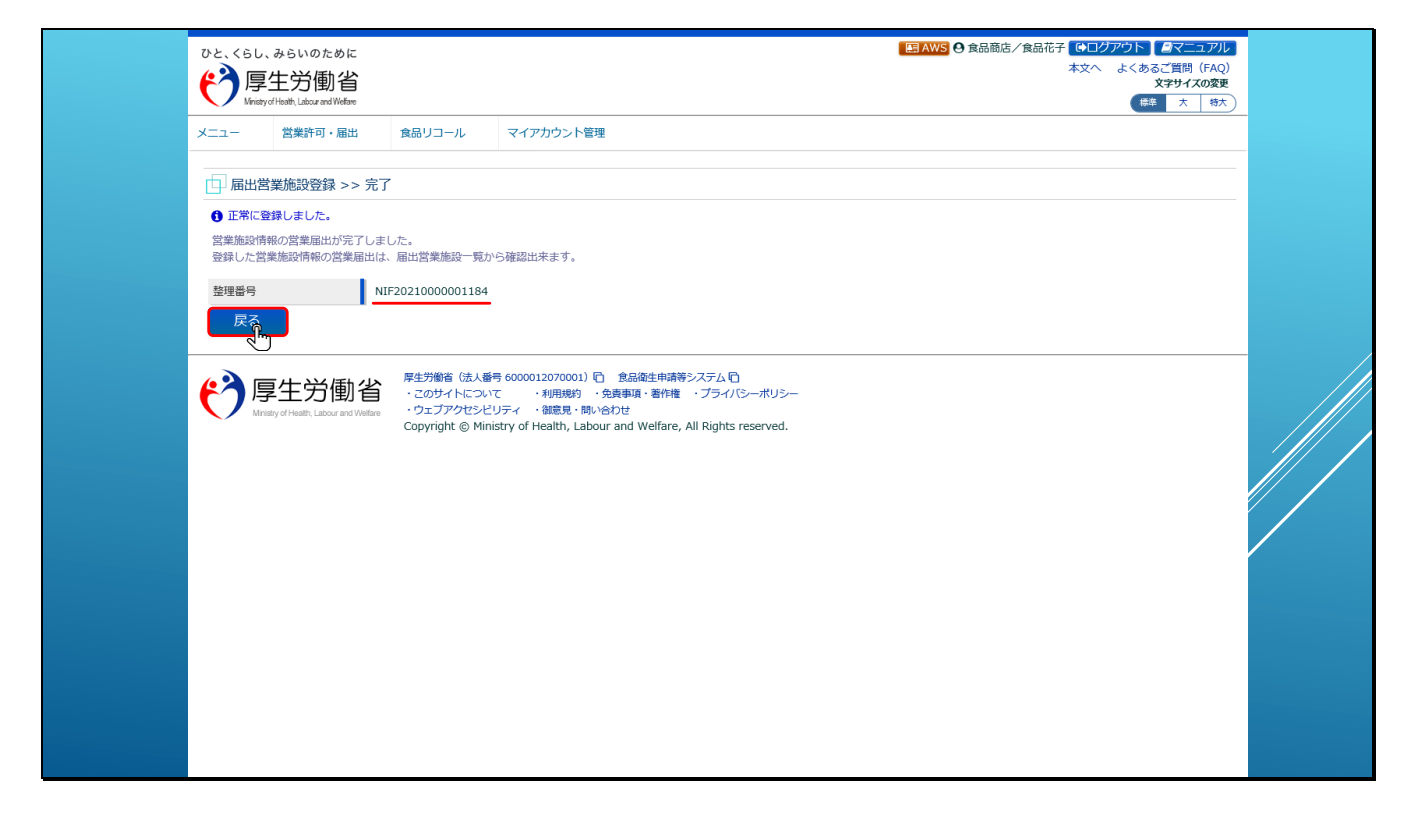

登録完了画面が表示され、システムにより整理番号が発番されます。

「戻る」ボタンをクリックすると、

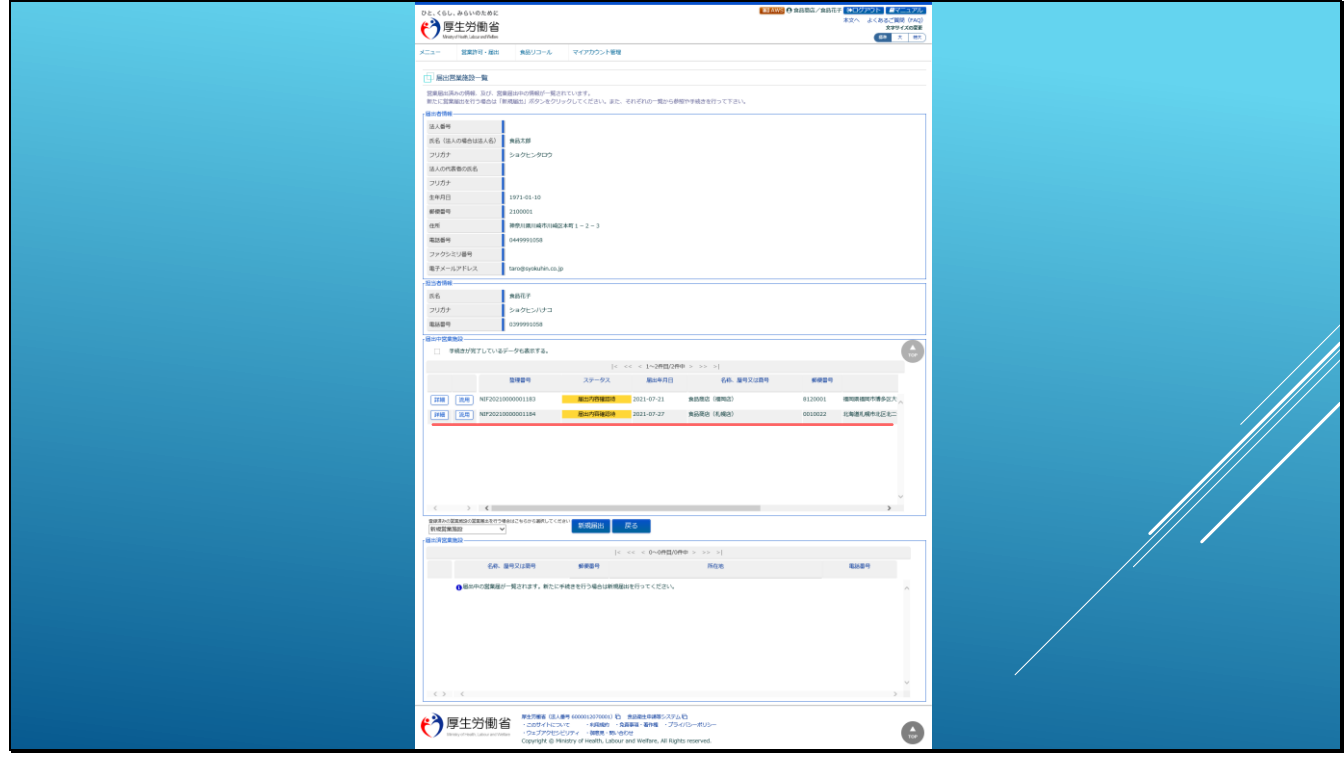

届出営業施設一覧画面が表示されます。

届出した情報は、届出中営業施設の一覧に表示されます。

```
スライド 55
```
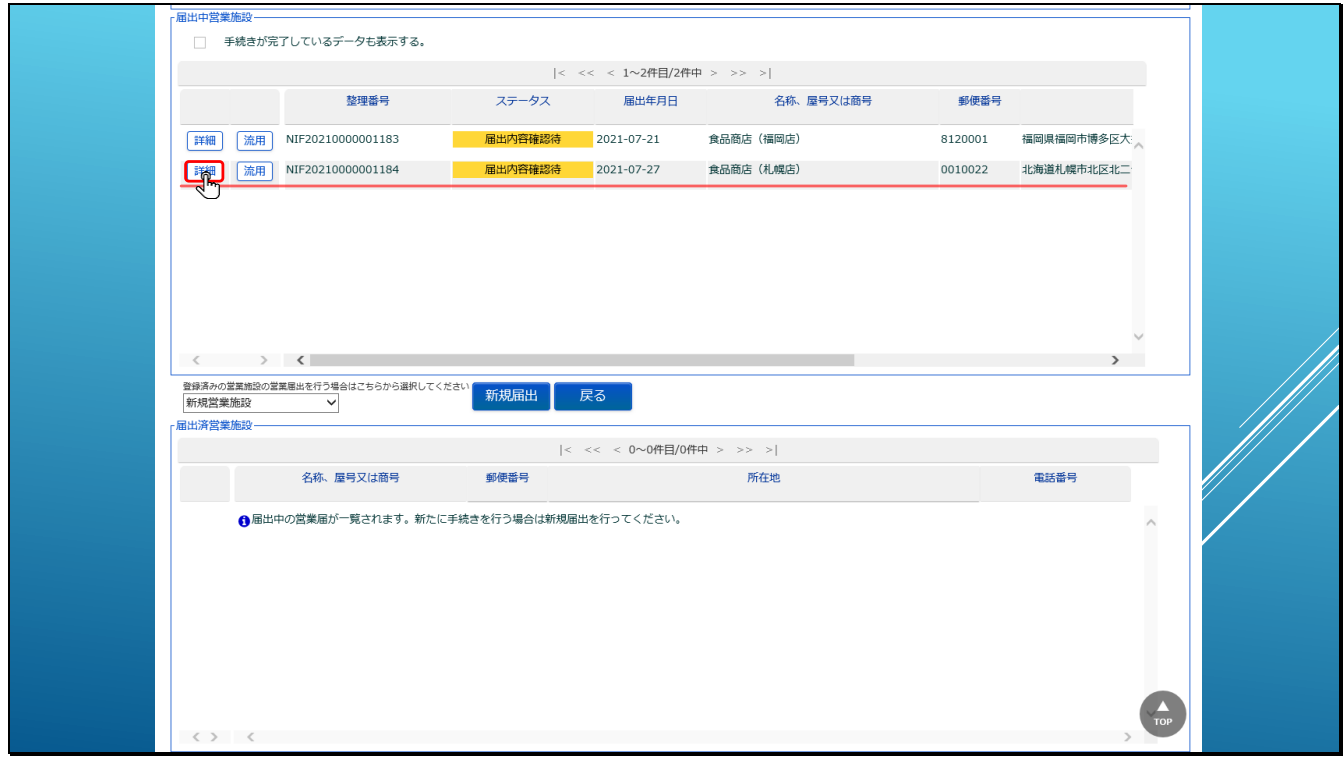

届出した情報のステータスは、「届出内容確認待」となり、保健所にて内容確認が行われるのを 待っている状態となります。

「詳細」ボタンをクリックすると閲覧画面が表示されます。

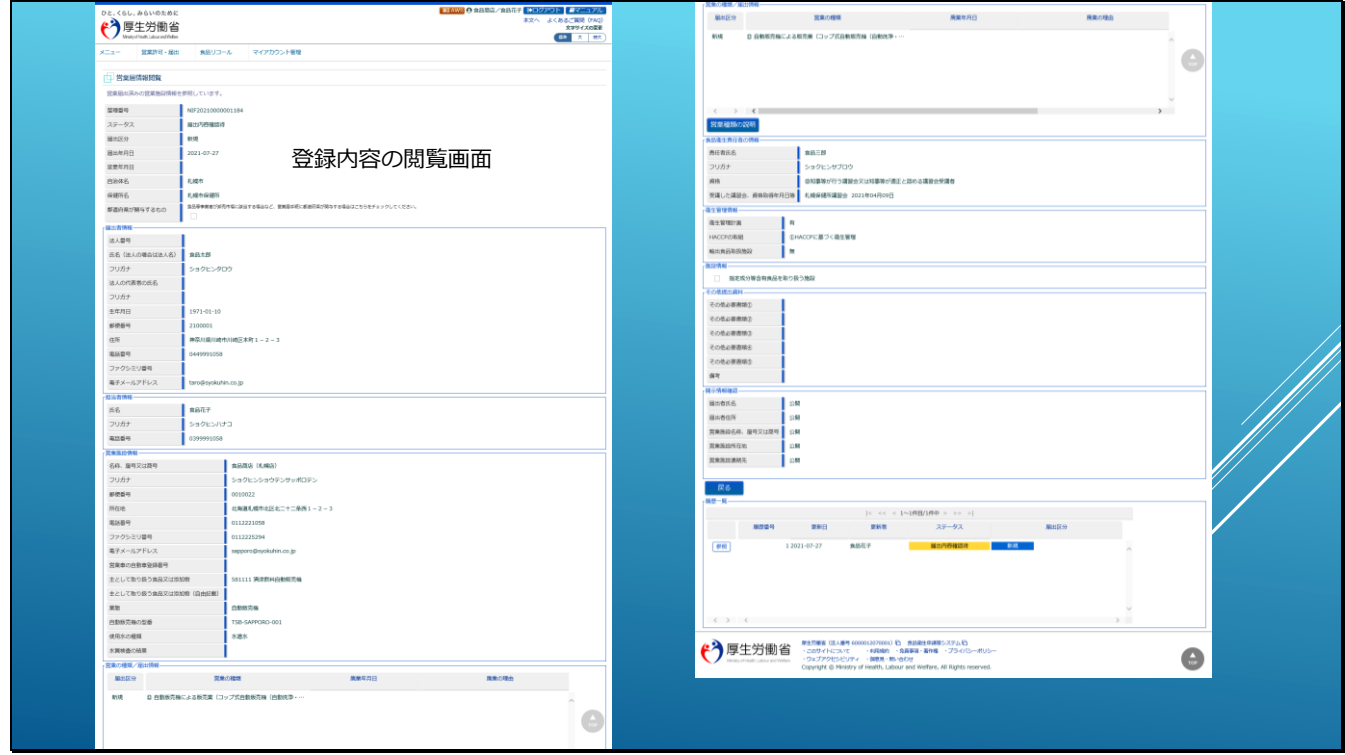

届出登録内容の閲覧画面が表示されます。